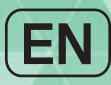

# Anvpana USER'S GUIDE

## **Ubiquitous InsulinPump System**

Ш

#### **Warning**

Read this user's guide thoroughly before using the AnyDANA Application. The Application is designed to change the settings within the Insulin Pump and to control and administer bolus dosages. Incorrect or inappropriate usage could lead to adverse blood glucose levels. Thoroughly understand proper usage by reading the entire 'Manual' and consult with a healthcare professional before usage.

## **Table of Contents**

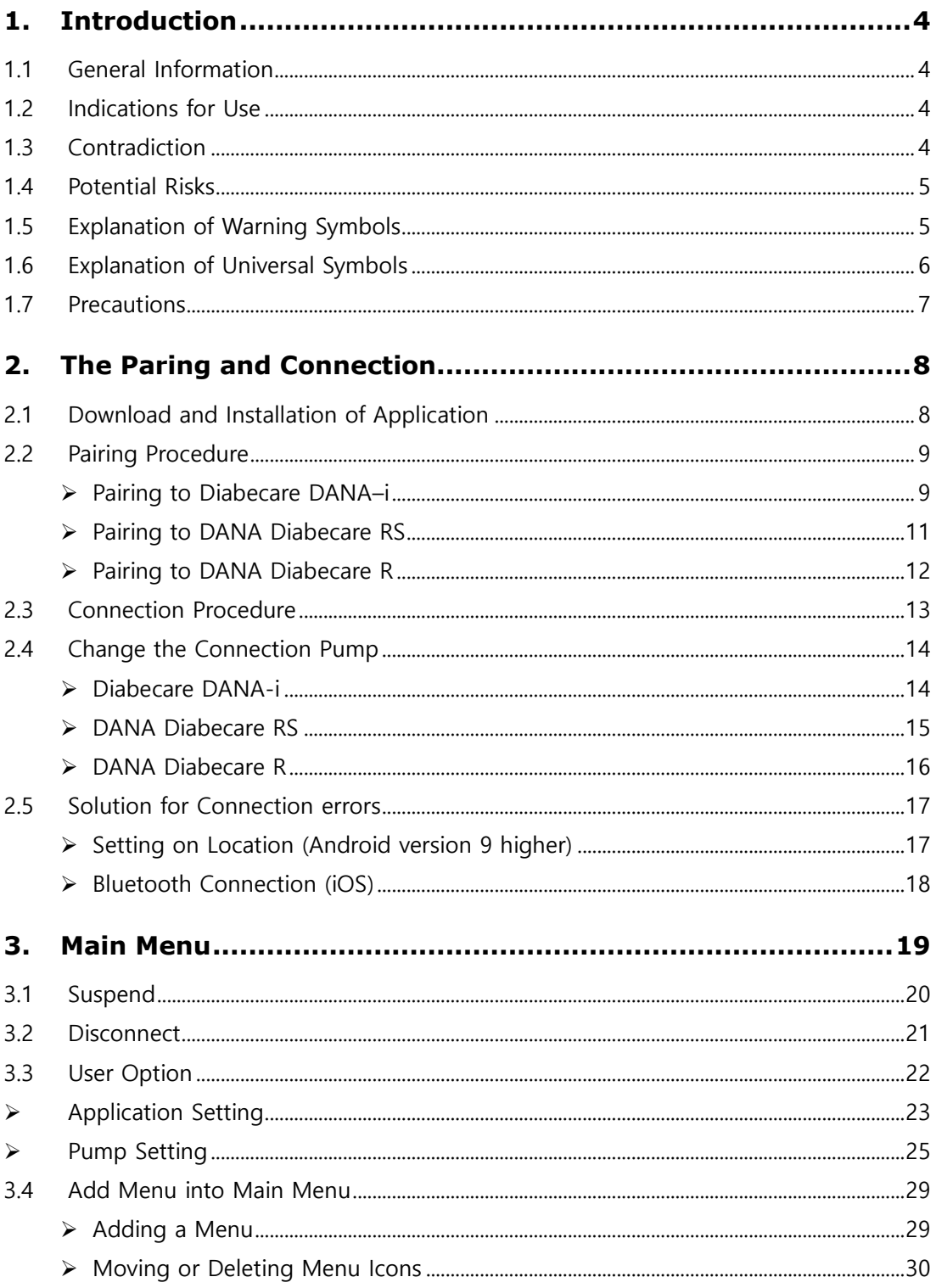

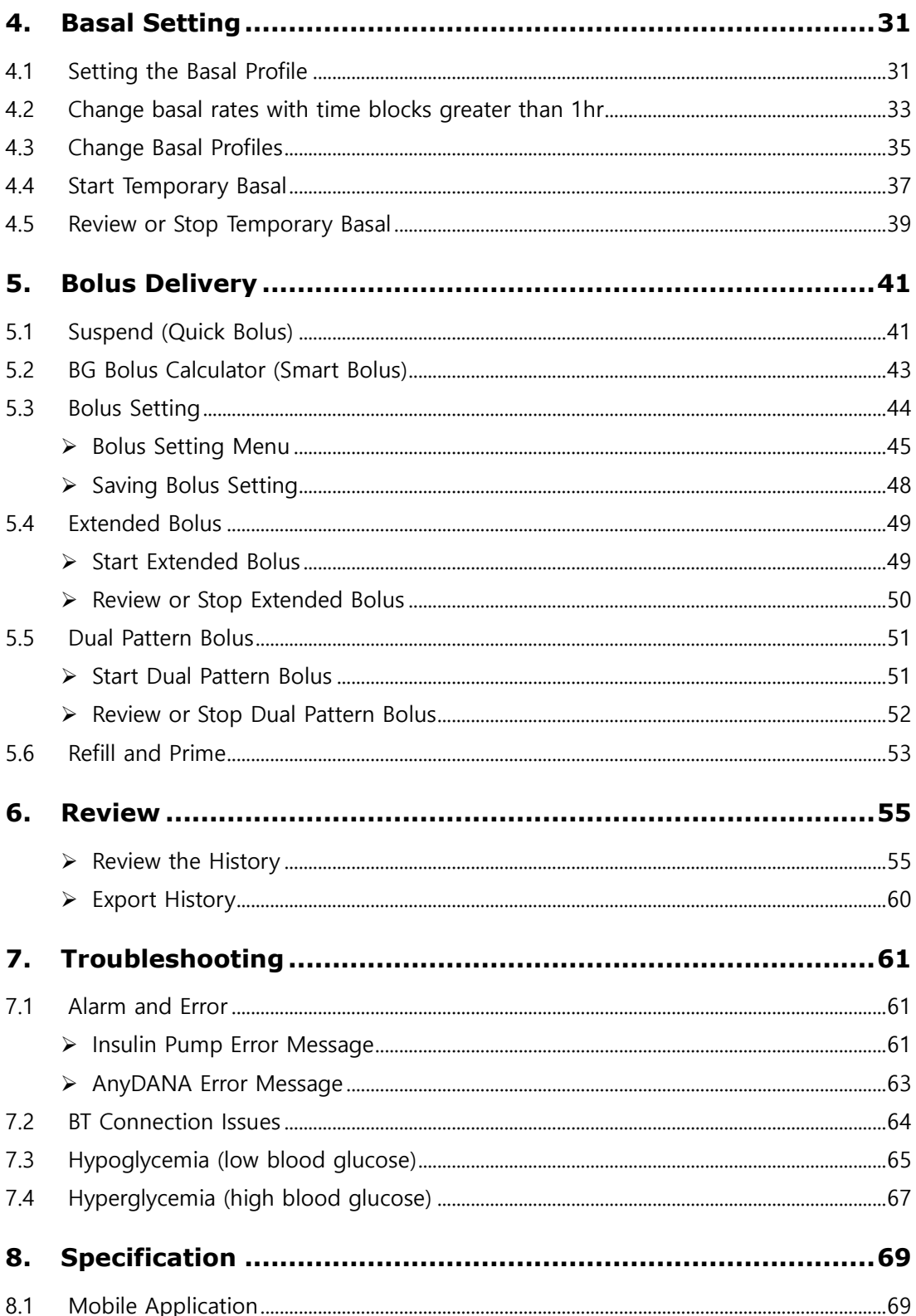

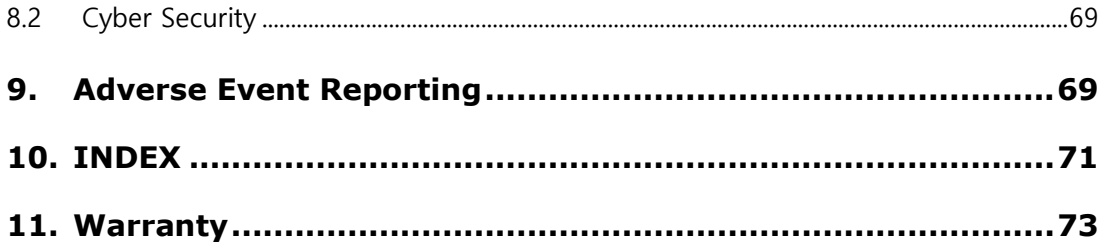

## <span id="page-5-0"></span>**1. Introduction**

#### <span id="page-5-1"></span>**1.1 General Information**

AnyDANA is a Mobile Phone Application paired with the DANA insulin pump. AnyDANA-A is for Android based device and AnyDANA-i is for iOS based device.

The main functions of AnyDANA:

- 1. Adjusting the settings within the **DANA Diabecare** insulin pump.
	- $\checkmark$  Basal profile
	- $\checkmark$  Bolus rates including CIR and CF rates
	- $\checkmark$  Personalizing the insulin pump User Options
	- $\checkmark$  Setting time
- 2. Review the data and history stored in the **DANA Diabecare** insulin pump
	- $\checkmark$  Bolus and Basal history, daily totals, Alarms, suspend history, etc.
	- $\checkmark$  BG history from within the insulin pump

#### <span id="page-5-2"></span>**1.2 Indications for Use**

The **DANA Diabecare** Insulin Pump and AnyDANA Application are intended for the subcutaneous delivery of insulin for the treatment of diabetes mellitus.

**Warning** This software is to be used under the supervision of a healthcare professional. Any user should receive training from a certified diabetes educator and/or insulin pump trainer prior to using the AnyDANA Application.

**Notice** The insulin pump refill and prime function is only available from within the insulin pump menu. For safety reasons, the connection between the smart-phone and the insulin pump is temporarily disconnected during the refill and prime process.

#### <span id="page-5-3"></span>**1.3 Contradiction**

Insulin Pump therapy is not recommended for people whose vision or hearing does not allow recognition of pump signals and alarms.

#### <span id="page-6-0"></span>**1.4 Potential Risks**

- Discomfort
- Hypoglycemia
- Hyperglycemia
- Possible hypoglycemia(low blood glucose) from over-delivery of insulin due to a Mobile software error
- Hyperglycemia (high blood glucose) and ketosis have the potential to lead to diabetic ketoacidosis (DKA) due to a mobile software error, resulting in interrupted or under-delivered insulin delivery.

#### <span id="page-6-1"></span>**1.5 Explanation of Warning Symbols**

**Warning** Indicates the presence of a hazard, which can cause severe personal injury, death or substantial property damage if the warning is ignored.

**Caution** Indicates the presence of a hazard, which will or can cause minor personal injury or property damage if the warning is ignored.

**Notice** Advises the user of installation, operation or maintenance information that is important but not hazards related.

## <span id="page-7-0"></span>**1.6 Explanation of Universal Symbols**

On the packaging and the type plate of AnyDANA, there are the following symbols:

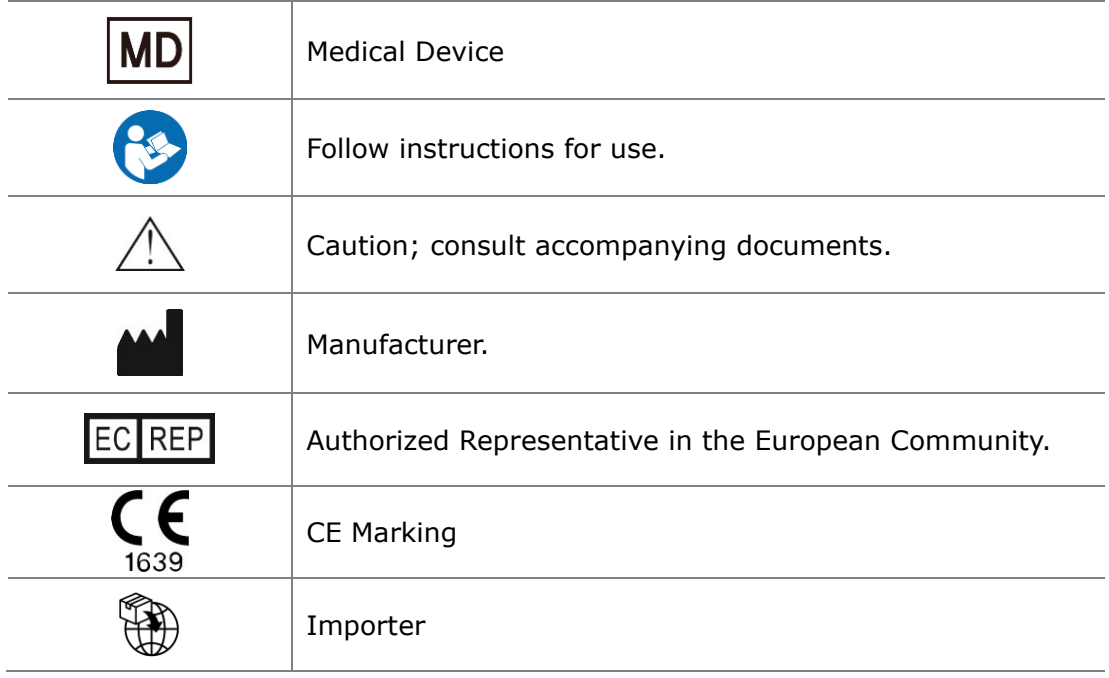

#### <span id="page-8-0"></span>**1.7 Precautions**

- 1. AnyDANA can be downloaded from the **Google Play Store** or **App store**. Install AnyDANA on a compatible Device. As required or when prompted from the Google Play Store/App Store always update the software.
- 2. Before using this software, the insulin pump must be paired with the compatible device. After the initial pairing process, it does not need to be repeated unless the device is changed.
- 3. The insulin pump and device should be within a 5-meter range for reliable use. Ensure that the Bluetooth function on the device is working properly.
- 4. To maintain safety a password is required to connect AnyDANA. Take care not to reveal or forget this password.
- 5. Contact the local insulin pump distributor if any problems are noticed with the AnyDANA Application.
- 6. Any users of the AnyDANA Applications should have a good prior knowledge of insulin pump use before using the Application. If the device battery is low or in case of Bluetooth error, it will be necessary to resume usual function from the insulin pump menu.
- 7. Users require good vision and hearing to acknowledge any Application alarms.
- 8. The Application should be turned off when it is not in use.

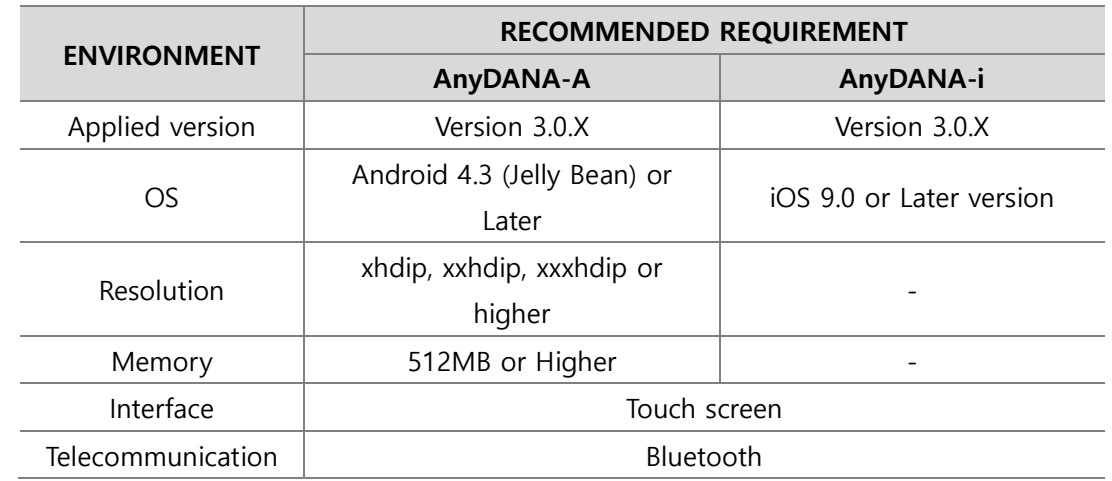

9. Required Specification:

*SOOIL has tested this software using a Samsung Galaxy Smart-Phone and iOS 9.0+ device.*

## <span id="page-9-0"></span>**2. The Paring and Connection**

#### <span id="page-9-1"></span>**2.1 Download and Installation of Application**

This application is available in the Google Play Store/App Store according to the device. Search for "AnyDANA-A/AnyDANA-i" or "AnyDANA" for installation on Devices. Also you can even download the application by scanning the following QR code. Once the download and installation has successfully finished, the icon below will appear on the device screen.

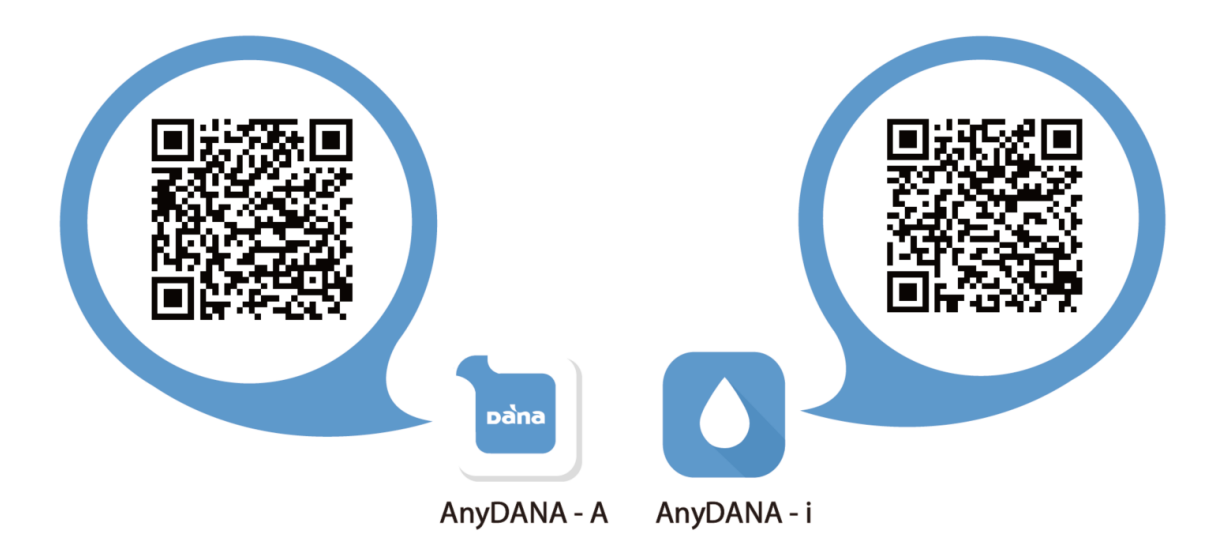

**Notice** Insulin pump and AnyDANA Mobile Application are connected via Bluetooth communication. Before using the AnyDANA Application, ensure that Bluetooth is enabled within the General Settings menu on the device.

Settings > Bluetooth > "ON"

#### <span id="page-10-0"></span>**2.2 Pairing Procedure**

The AnyDANA Application connects to the insulin pump using a Bluetooth connection. BT devices must first be paired with cross checking. Follow this process to pair devices for the first time.

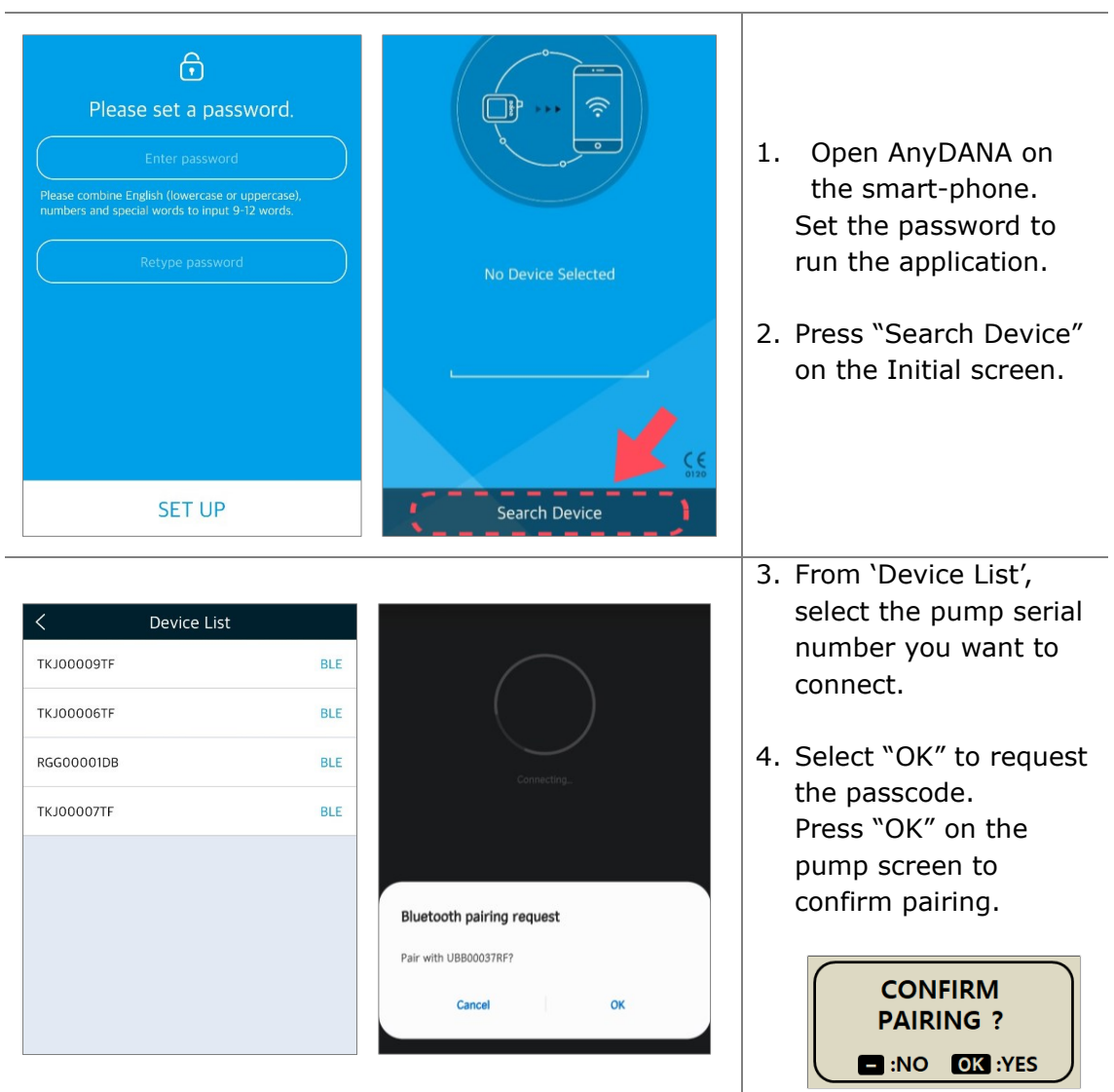

#### <span id="page-10-1"></span>➢ **Pairing to Diabecare DANA–i**

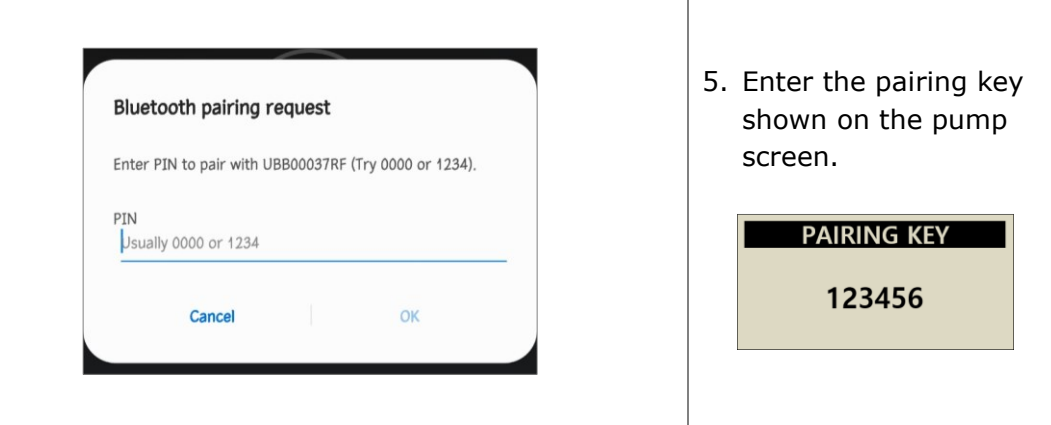

Below Notes are common to DANA-i and RS.

**Notice** The 9~12-digit application password can include alpha, numerals, and special characters.

**Notice** The password entry screen appears at each connection.

**Notice** The password entry screen appears by using another app on your smartphone and then running AnyDANA again.

**Notice** If you forget your password, you can reset your password by deleting and reinstalling the app.

**Notice** If the pairing is not possible when connecting through the device search button on the initial screen, click the icon  $\bigcirc$  to select a pump and connect. (Android version only)

#### <span id="page-12-0"></span>➢ **Pairing to DANA Diabecare RS**

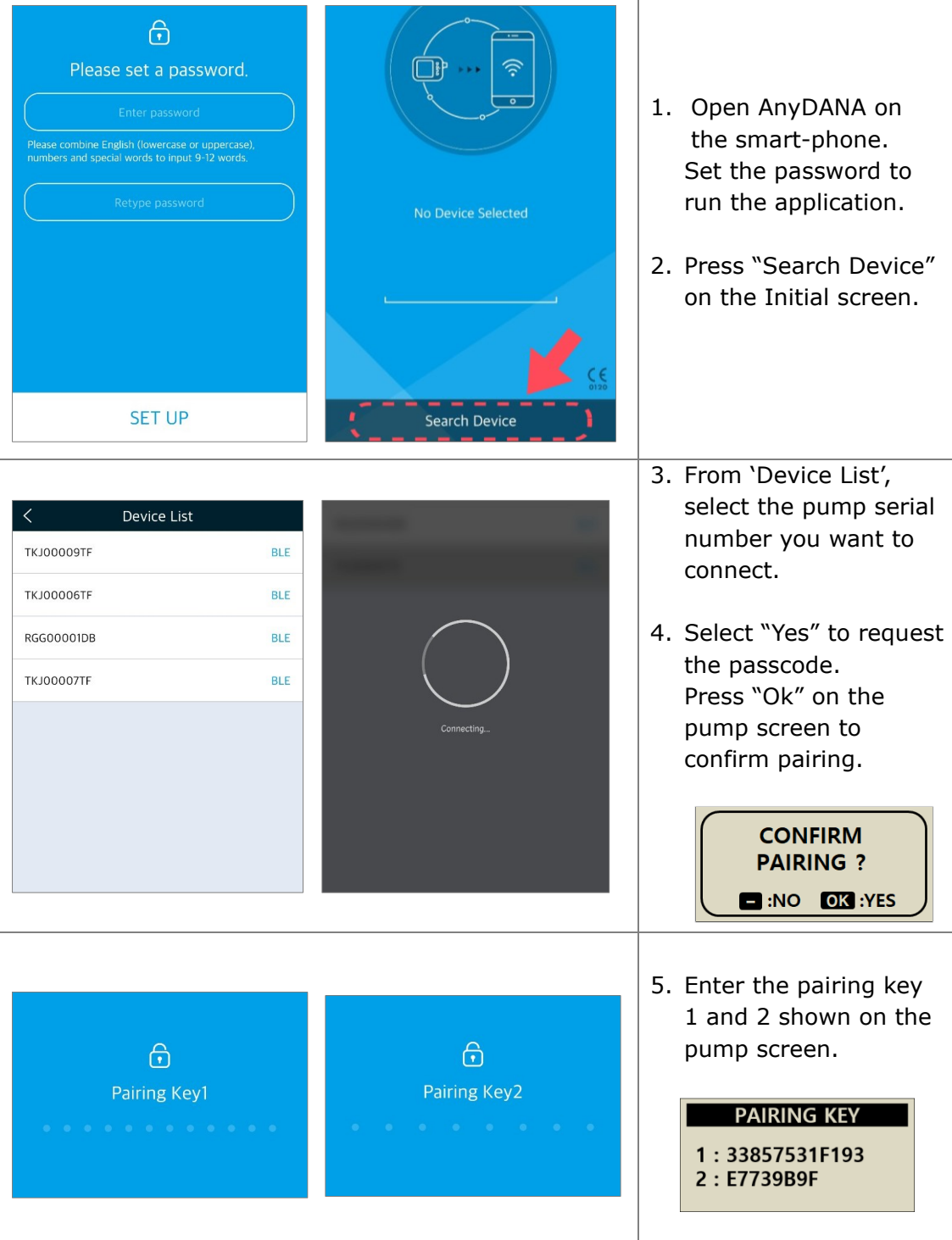

T

#### <span id="page-13-0"></span>➢ **Pairing to DANA Diabecare R**

**Notice** Only AnyDANA-A (Android Device) can communicate with DANA Diabecare R Insulin Pump. AnyDANA-i (iOS Device) cannot connect with DANA R Pump.

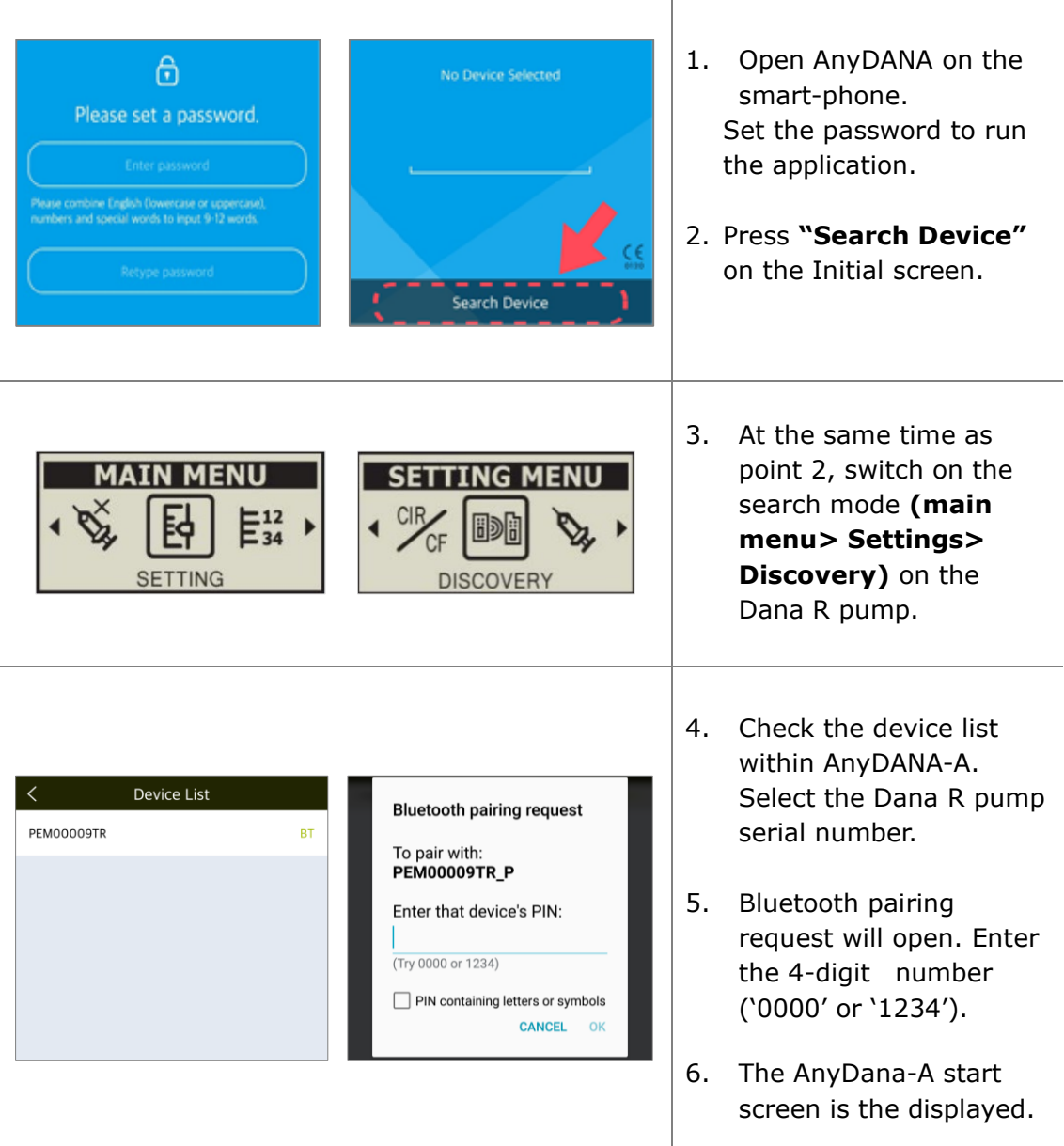

#### <span id="page-14-0"></span>**2.3 Connection Procedure**

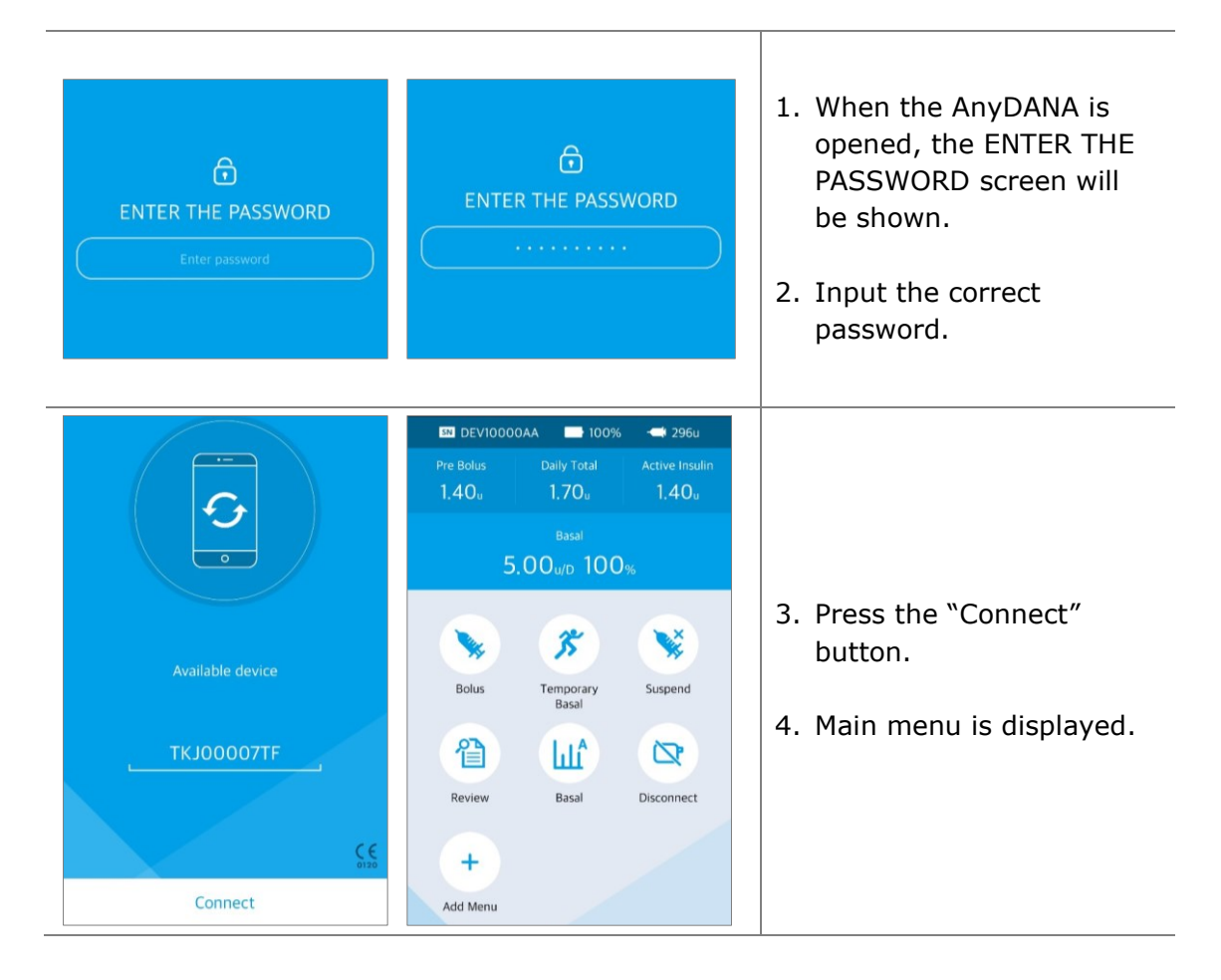

#### **Notice**

- If the App password (Biometric) is wrong more than 5 times, password input restriction for 30 seconds occurs, and if it is wrong more than 5 times while connected to the pump, it is disconnected from the pump.
- If the above situation is repeated, the biometric function will be unlocked by entering the smartphone device password.

**Notice** While the pump connects to AnyDANA, the Insulin pump (except DANA R) shows the image below and all actions are only available from the application.

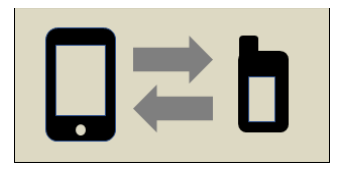

## <span id="page-15-0"></span>**2.4 Change the Connection Pump**

To connect to another pump, refer to the following procedure:

#### <span id="page-15-1"></span>➢ **Diabecare DANA-i**

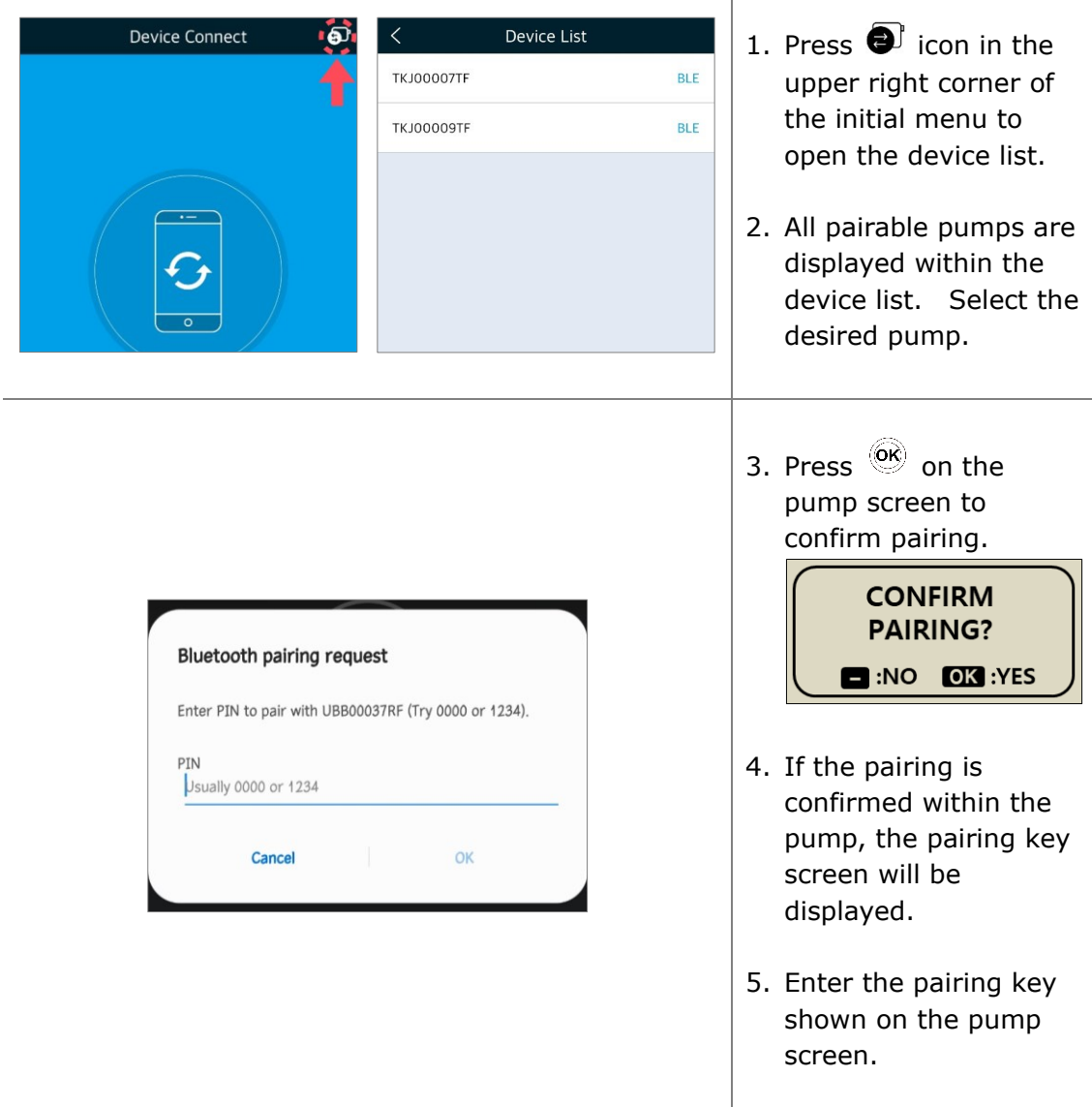

#### <span id="page-16-0"></span>➢ **DANA Diabecare RS**

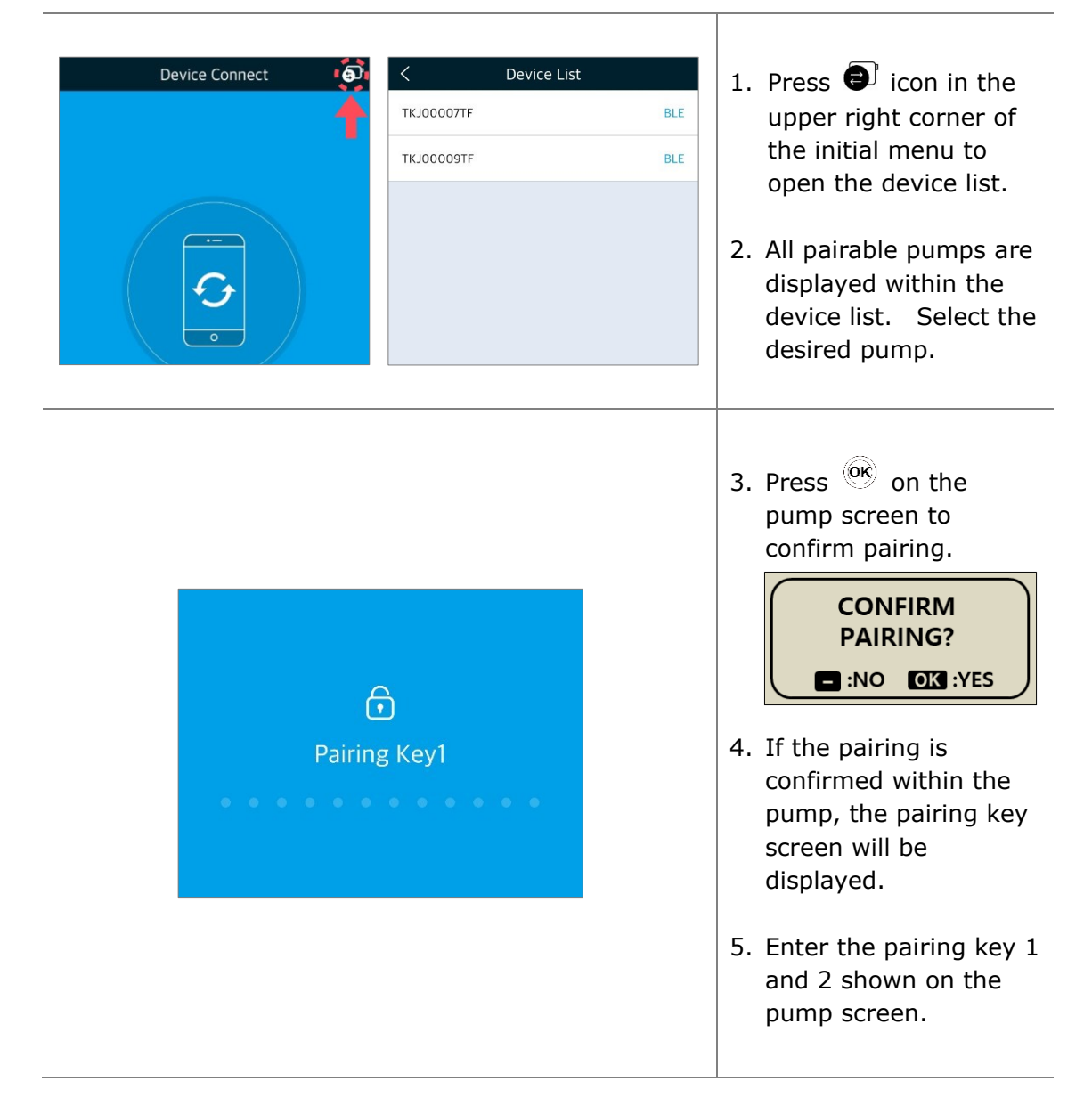

#### <span id="page-17-0"></span>➢ **DANA Diabecare R**

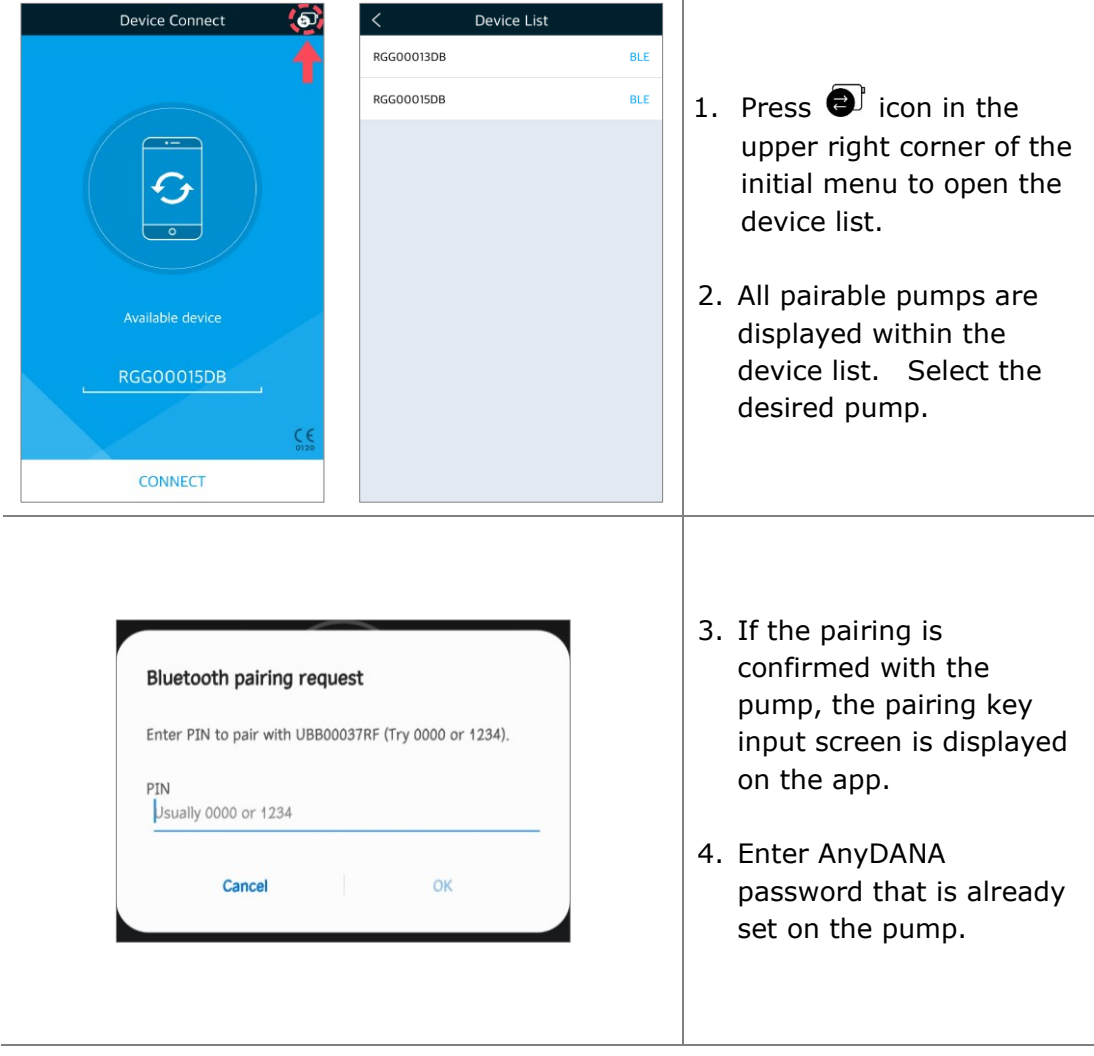

**Caution** Do not connect to any insulin pump other than the one intended to be controlled and accessed.

#### <span id="page-18-0"></span>**2.5 Solution for Connection errors**

#### <span id="page-18-1"></span>➢ **Setting on Location (Android version 9 higher)**

If the location service is off, the pump cannot be searched.

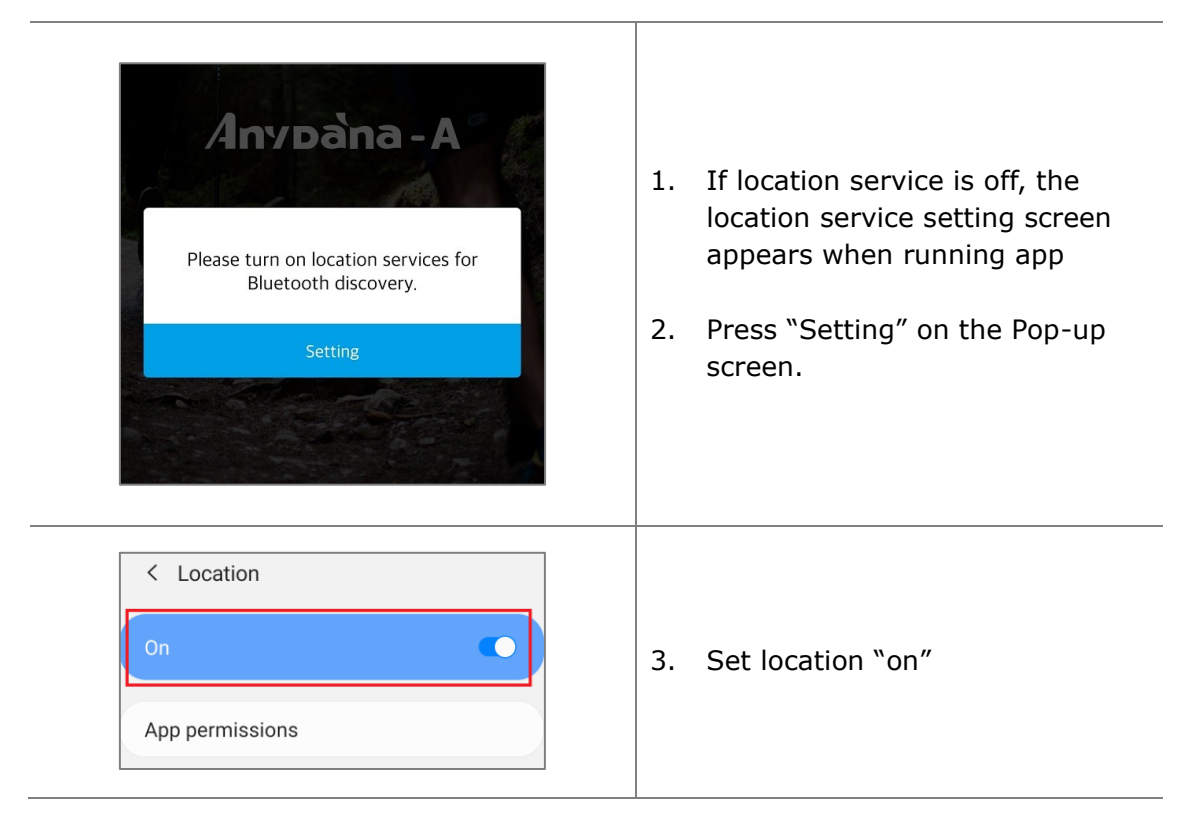

If the user turns off location service while using AnyDana-A, the location service setting window appears.

#### <span id="page-19-0"></span>➢ **Bluetooth Connection (iOS)**

If an error occurs when connecting the insulin pump to a smartphone, you can solve it in the following ways.

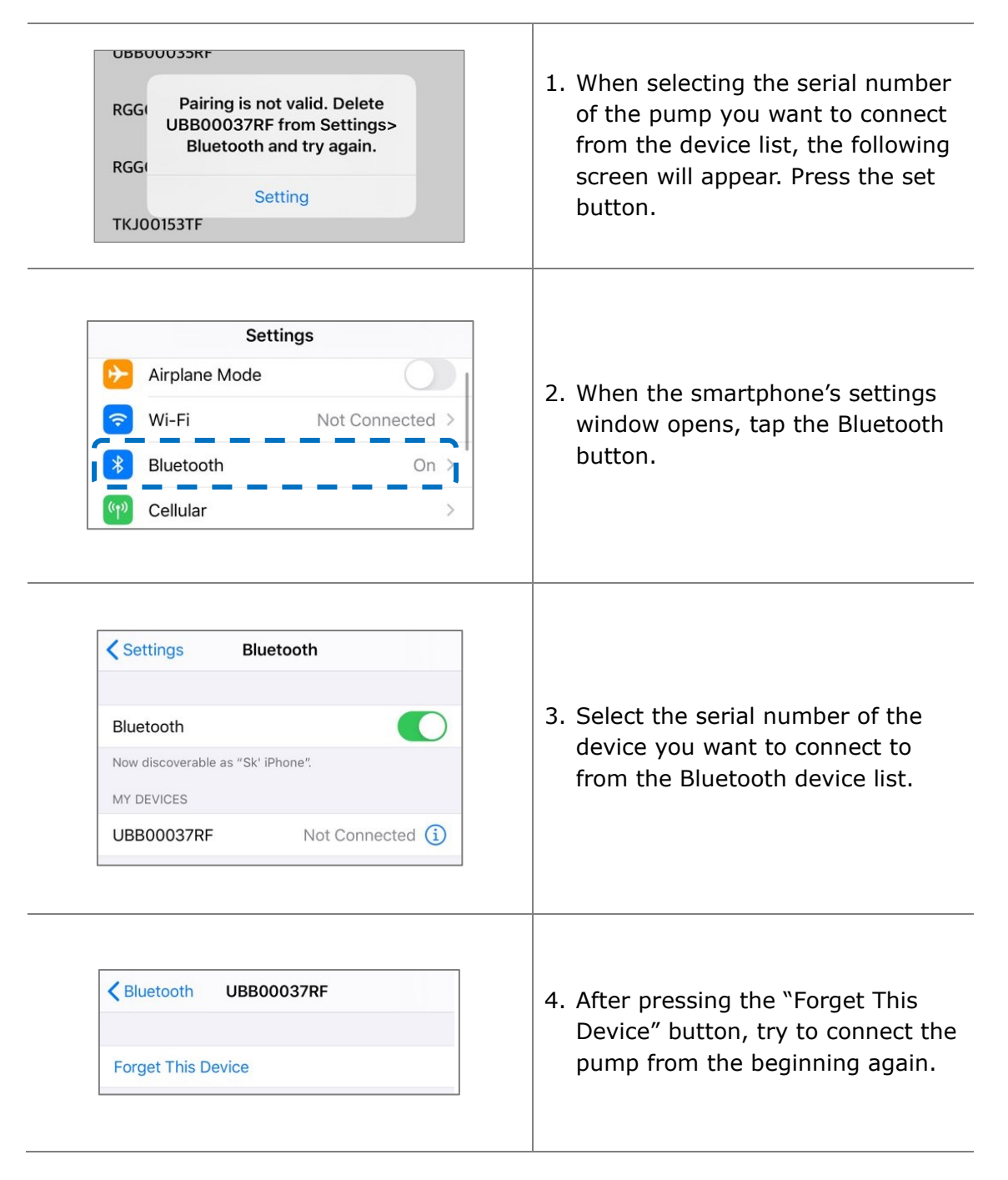

## <span id="page-20-0"></span>**3. Main Menu**

The Main Menu and Pump status screen of AnyDANA.

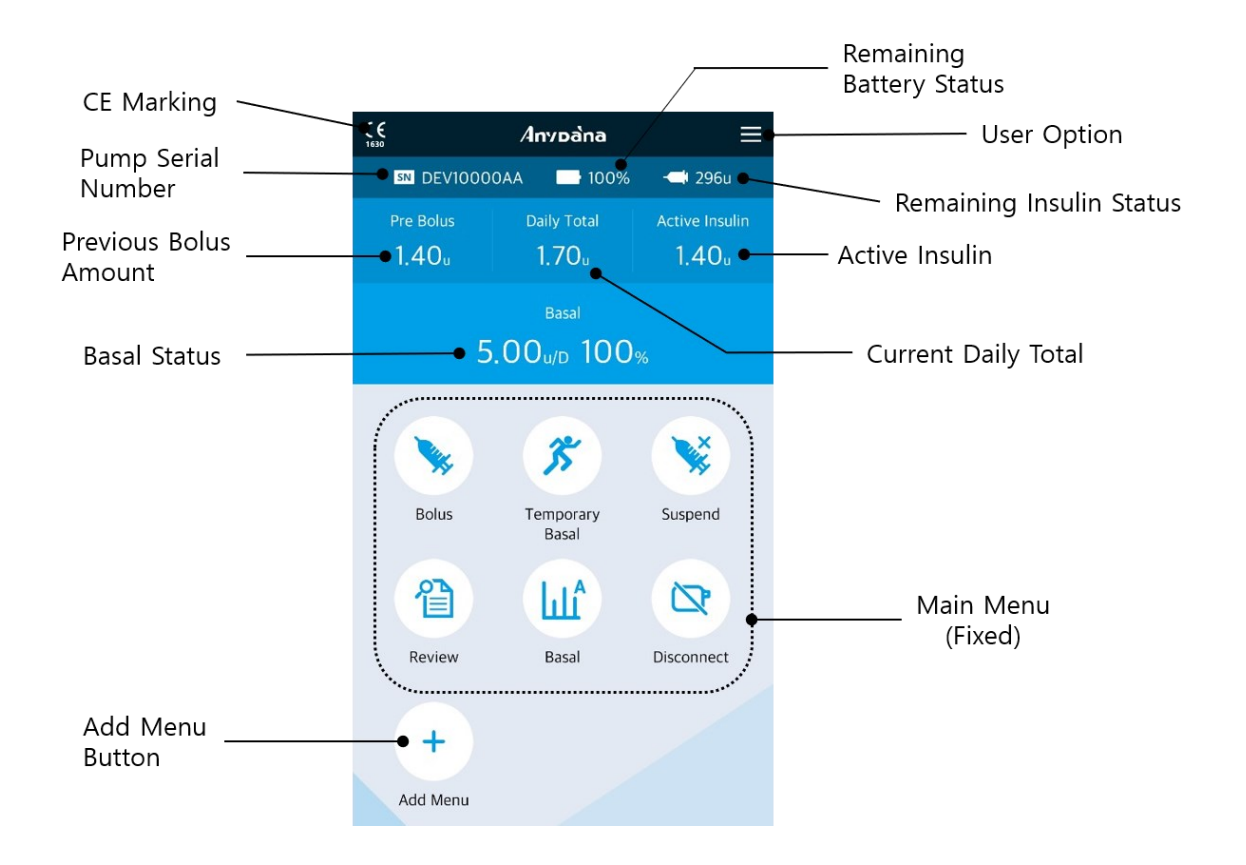

**Notice** To accurately read the remaining "pump battery" capacity, check the battery status in the main menu following a bolus delivery.

## <span id="page-21-0"></span>**3.1 Suspend**

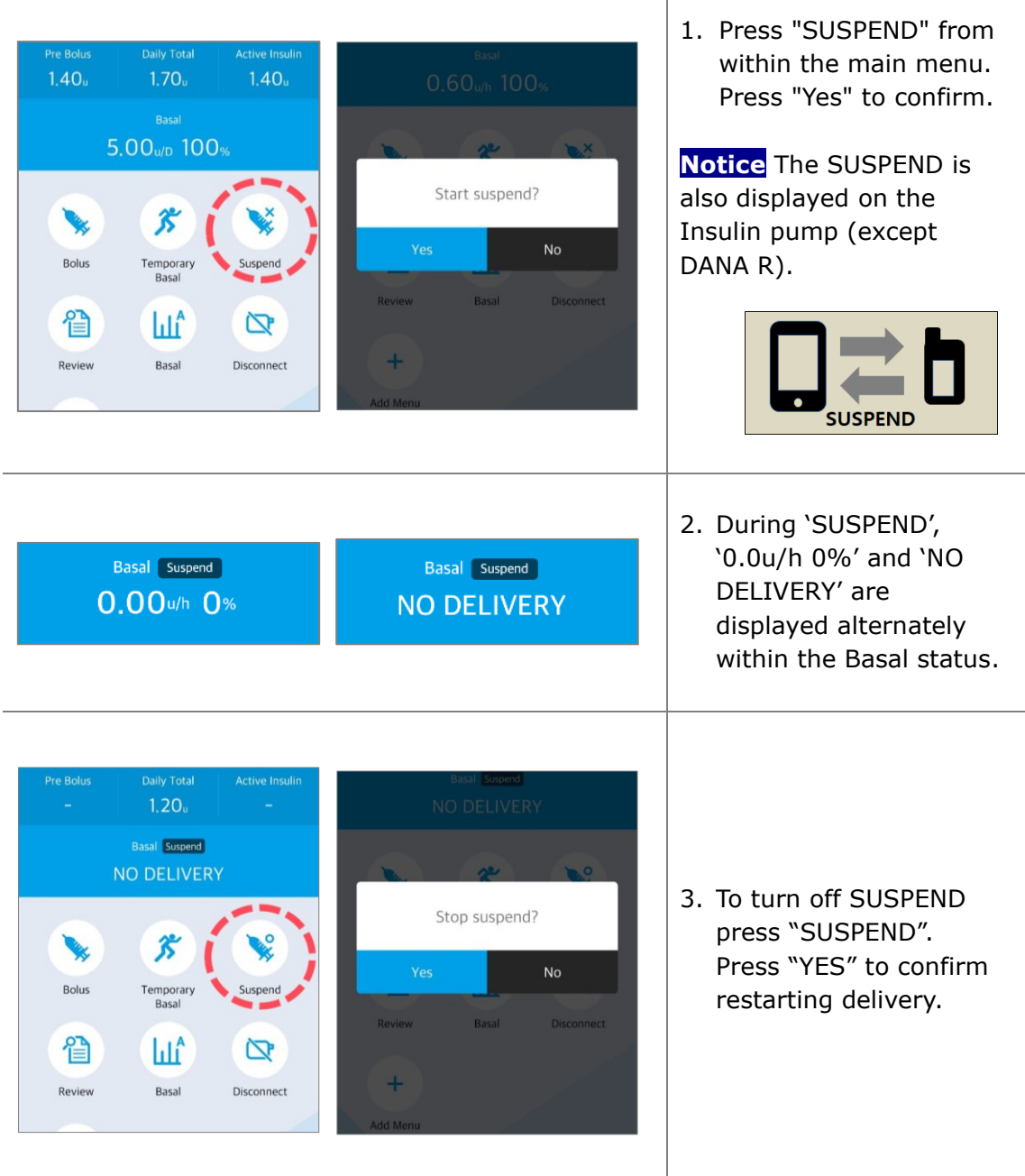

T

<span id="page-22-0"></span>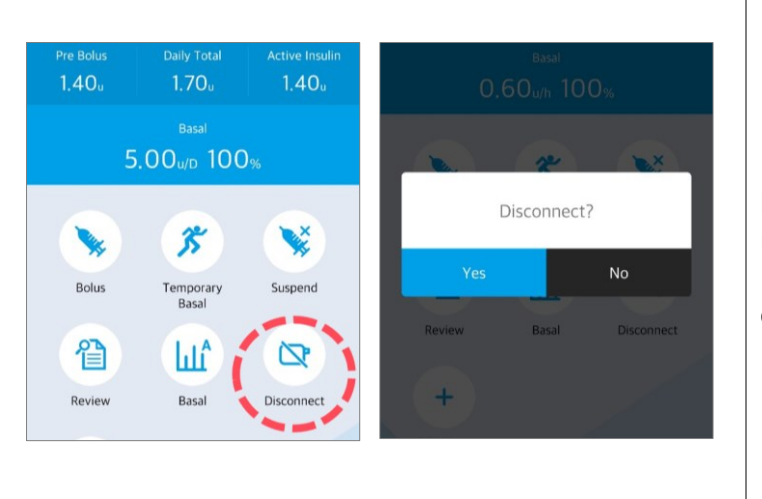

Press the "Disconnect" button from within the main menu. Press "Yes" to confirm disconnect.

**Caution** The pump can also disconnect AnyDANA. From the 'pump connection screen' shown below press and hold the minus (-) button on the insulin pump until the pop-up are shown.

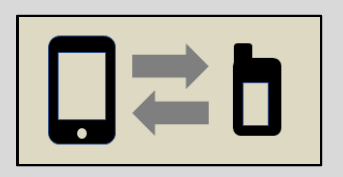

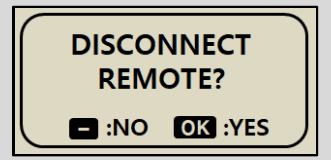

From the **DANA R** pump 'Main Menu', select the "Disconnect" icon to disconnect.

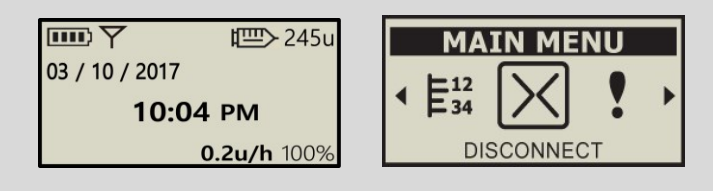

#### <span id="page-23-0"></span>**3.3 User Option**

The 'User Option' allows for personalization of the settings within the insulin pump.

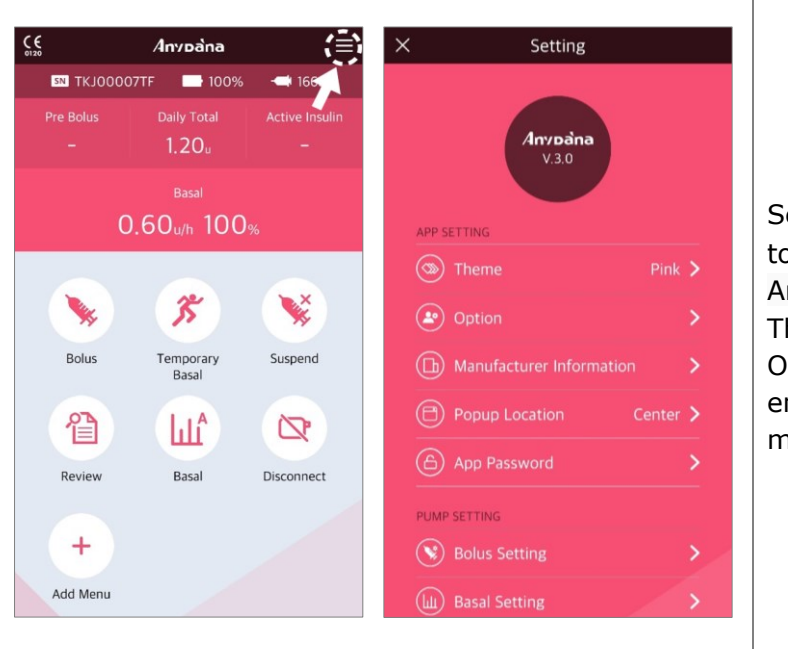

Select  $'\equiv'$  icon from the top right corner of the AnyDANA application. The insulin pump 'User Option' menu will open enabling changes to be made.

**Caution** Consult with a healthcare professional prior to adjusting the User Options.

## <span id="page-24-0"></span>➢ **Application Setting**

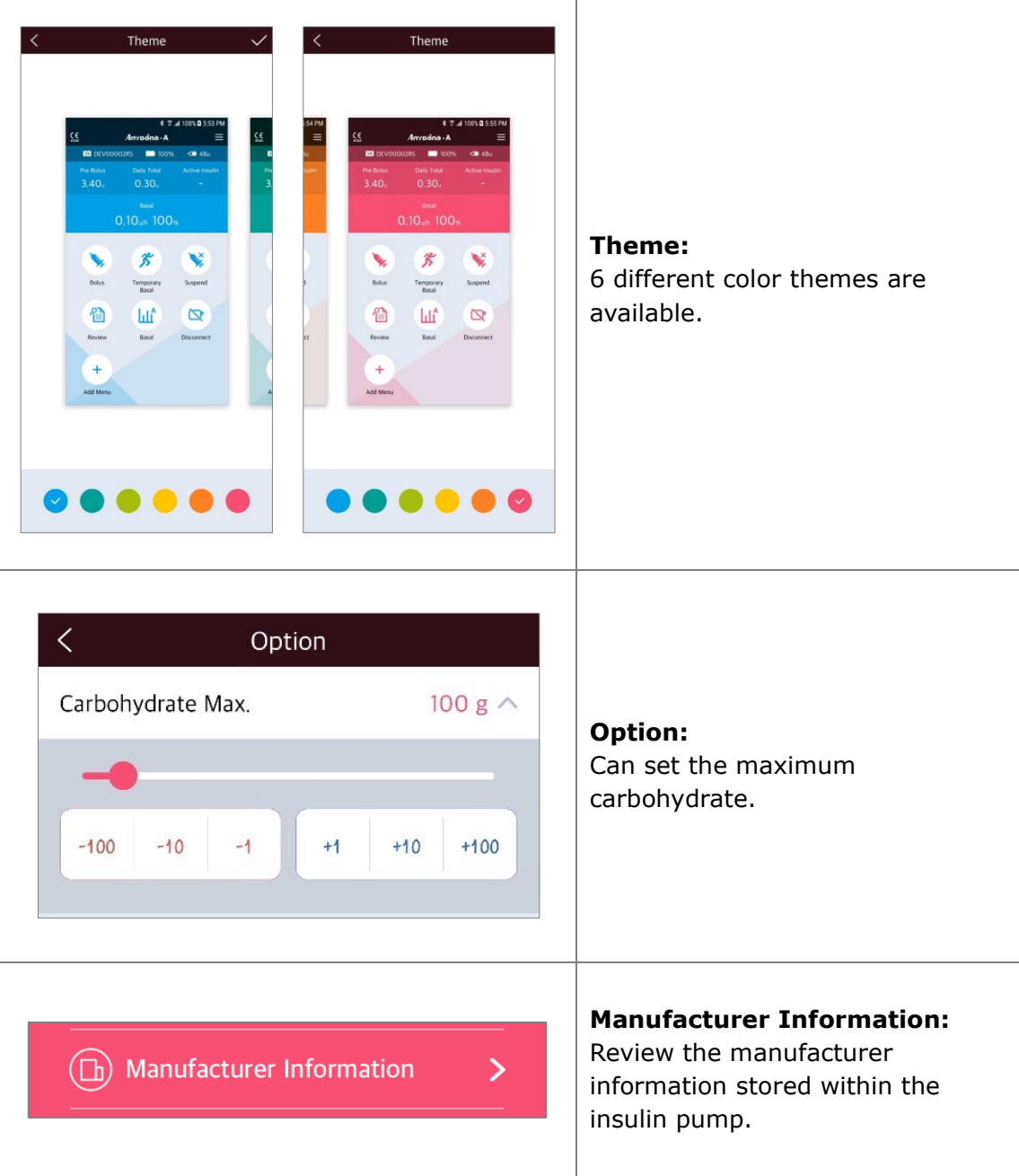

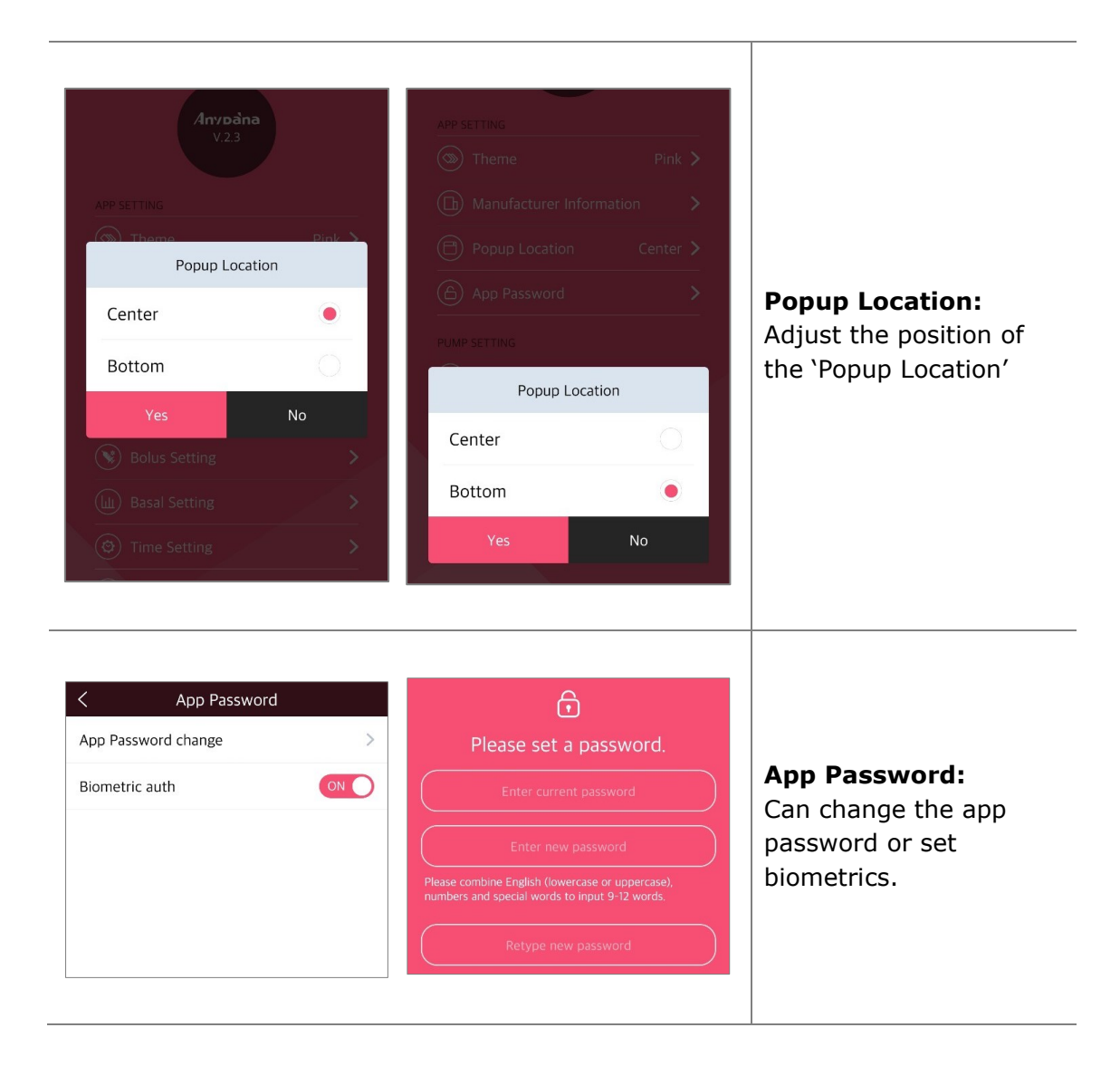

#### <span id="page-26-0"></span>➢ **Pump Setting**

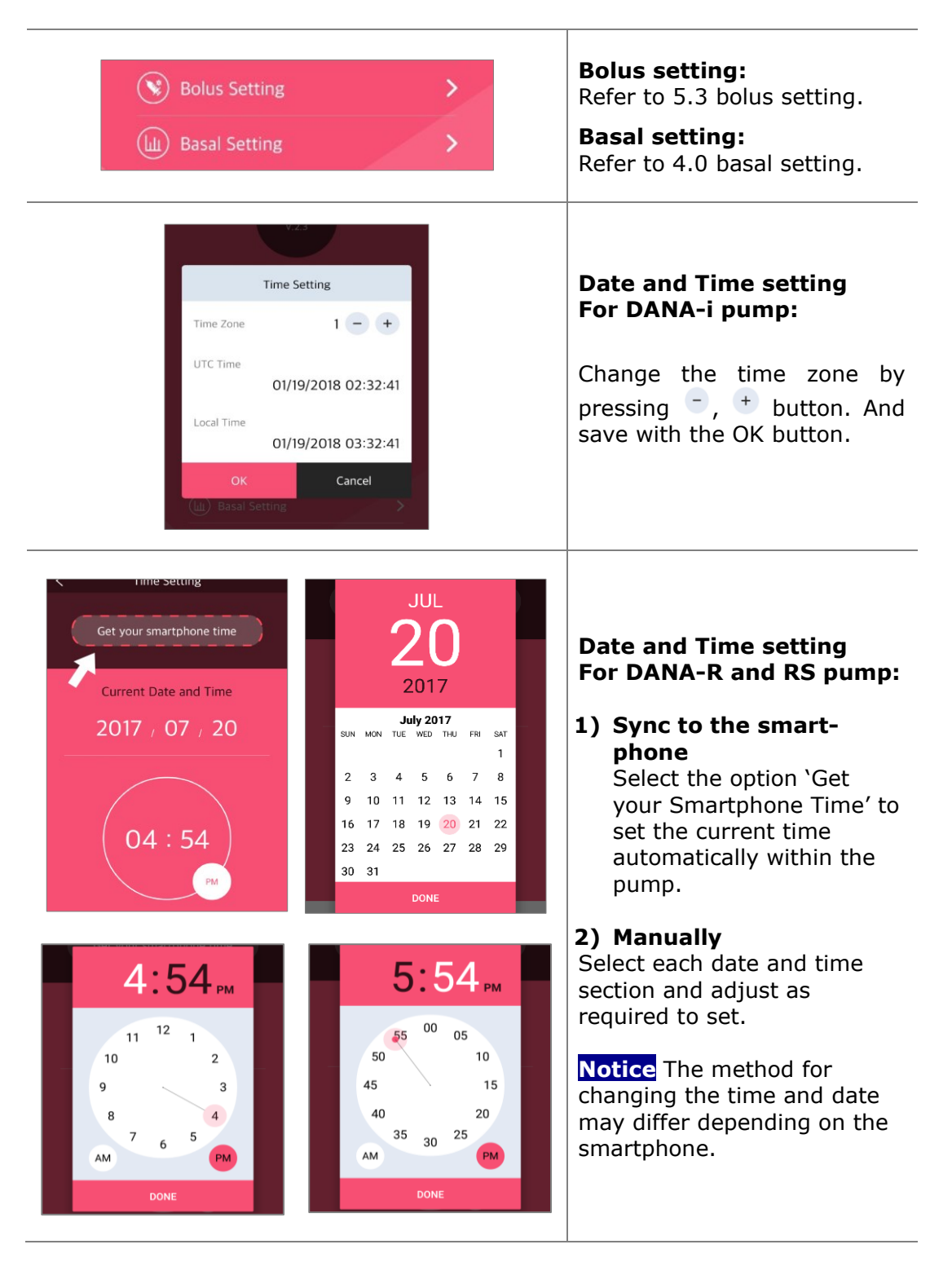

**Notice** Time Setting may need to be changed if you travel to a different time zone. It is important to set the current time and date accurately to ensure the correct basal insulin delivery and to keep an accurate record of pump functions.

**Warning** If there is a difference of more than 1 minute between the **UTC time** of the smartphone and DANA-i pump, the "Time Sync" button appears. Users can synchronize the time on their smartphone with the DANA-i pump. Do not ignore this button.

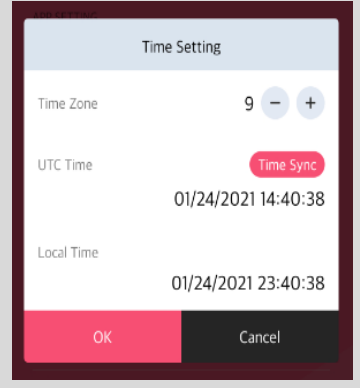

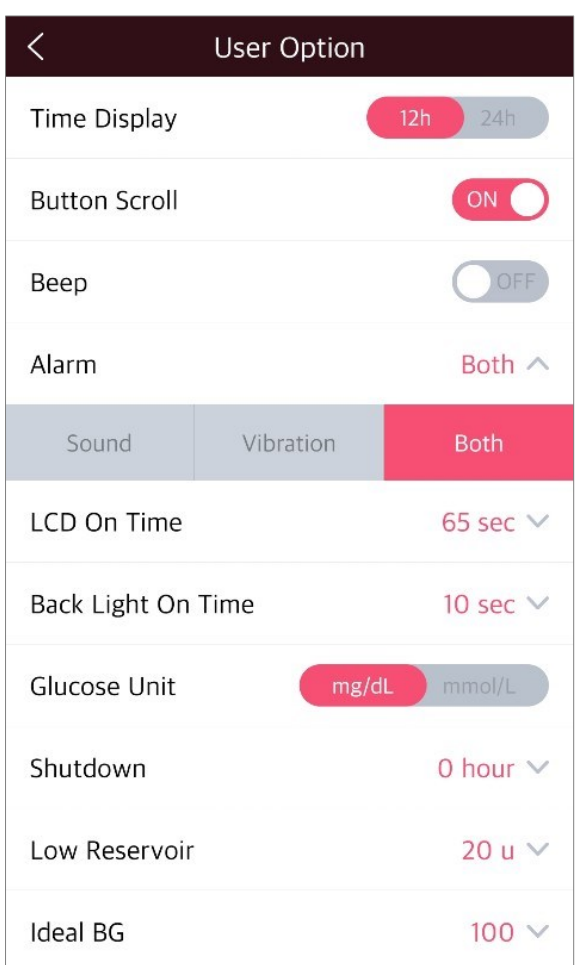

#### **Time Display:**

Change between 12 and 24 hour time format.

#### **Button Scroll:**

Button scroll on or off.

#### **Beep:**

Key Beep ON/OFF enables an audio tone when the insulin pump buttons are depressed.

#### **Alarm:**

Change among **SOUND**, **VIBRATION** or **BOTH** for alerts and pump alarms.

#### **LCD On:**

Adjust the duration the LCD remains on before changing to Sleep Mode. Setting (5 – 240) seconds

#### **Backlight On:**

Adjust the duration that the LCD backlight remains on between button presses. Setting (1 - 60) seconds. However, you can set it (0-60) seconds at DANA-i.

#### **Glucose Unit:**

Adjust the unit of measure for Glucose results between **ML** (mmol/L) and **MG** (mg/dL).

**Warning** Using wrong unit of measure could lead to Glucose results being misinterpreted.

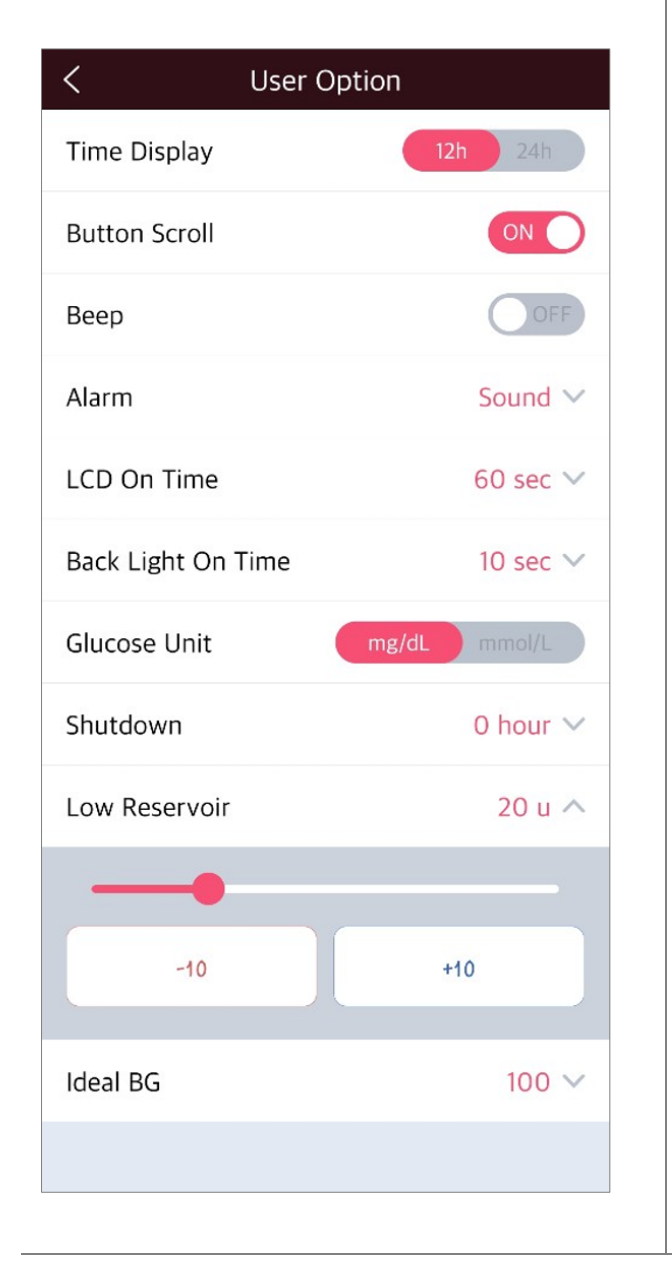

#### **Shut Down:**

This is a safety setting, where if no buttons are depressed after the time set  $(0 - 24hr)$ the pump stops delivery and an alarm sounds. Set the time to **(0)** to disable this auto off.

#### **Low Reservoir:**

Adjust the LOW RESERVOIR warning alarm threshold (10, 20, 30, 40, 50) units of insulin remaining.

#### **Ideal BG (only DANA-i) :**

Set the Ideal BG.

#### <span id="page-30-0"></span>**3.4 Add Menu into Main Menu**

The AnyDANA menu can be personalized to suit common features that are preferred.

#### Add the Menu **ANK CONTRACTOR** 劣 1. Select "Add Menu" from Bolus Temporary Suspend the Main Menu. Basal r 볾 **BG Bolus Calculator**  $^{+}$ 입  $\mathbf{h}$  $\infty$ ٠ 2. The 'Add the Menu'  $\mathbf{v}^*_{\mathbf{k}}$ **Bolus Setting** ٠  $^{+}$ Review Basal Disconnect options are displayed. CIR/CF Setting  $^{+}$ Press  $\bigoplus$  for adding ٠ ц preference options. **Bolus Rate Setting**  $\ddot{\phantom{1}}$ Add Menu Cancel Add the Menu **ANS**  $\mathbf{e}$  $\bullet$ **Carpenter** 劣 **BG Bolus**<br>Calculator Bolus<br>Setting Temporary<br>Basal Bolus Suspend 3. Press "Yes" to confirm **BG Bolus Calculator** L 僧  $\ln A$  $\mathbb{Z}$ changes to the 'Main **Bolus Setting** L, Review Basal Disconnect Menu'CIR/CF Setting  $^{+}$  $rac{+}{x}$  = 飞  $\ddot{}$ **Bolus Rate Setting**  $\begin{array}{c} + \end{array}$ **BG Bolus Bolus** Add Menu Calculator Setting Cancel ----- $\frac{1}{2} \frac{1}{2} \frac{$

#### <span id="page-30-1"></span>➢ **Adding a Menu**

#### <span id="page-31-0"></span>➢ **Moving or Deleting Menu Icons**

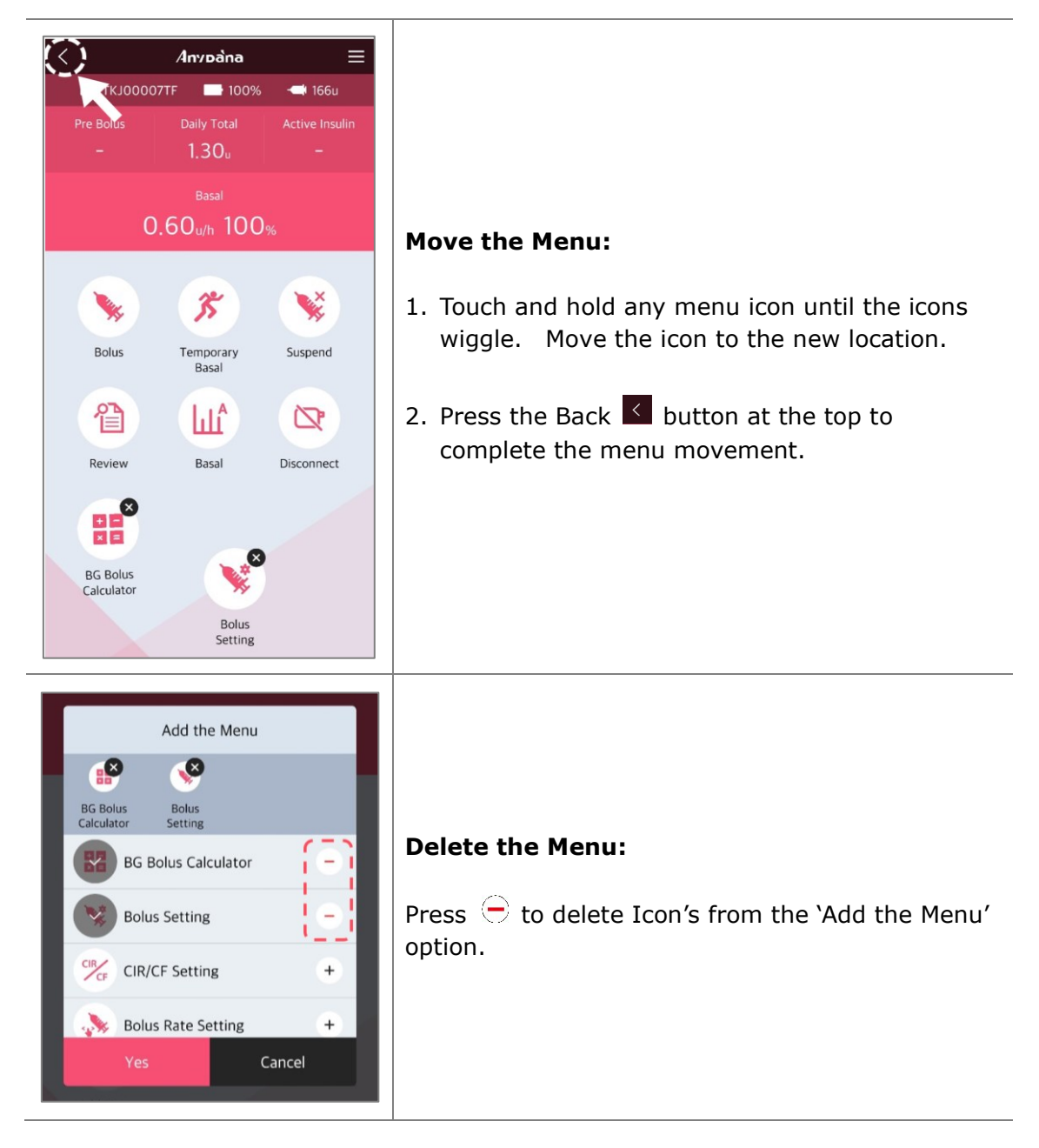

**Notice** Main Menu Icons (Bolus, Temporary Basal, Suspend, Review, Basal, Disconnect) cannot be deleted or moved.

## <span id="page-32-0"></span>**4. Basal Setting**

Basal settings must be programmed before using the insulin pump. Basal insulin is required to maintain an ideal BG level while fasting.

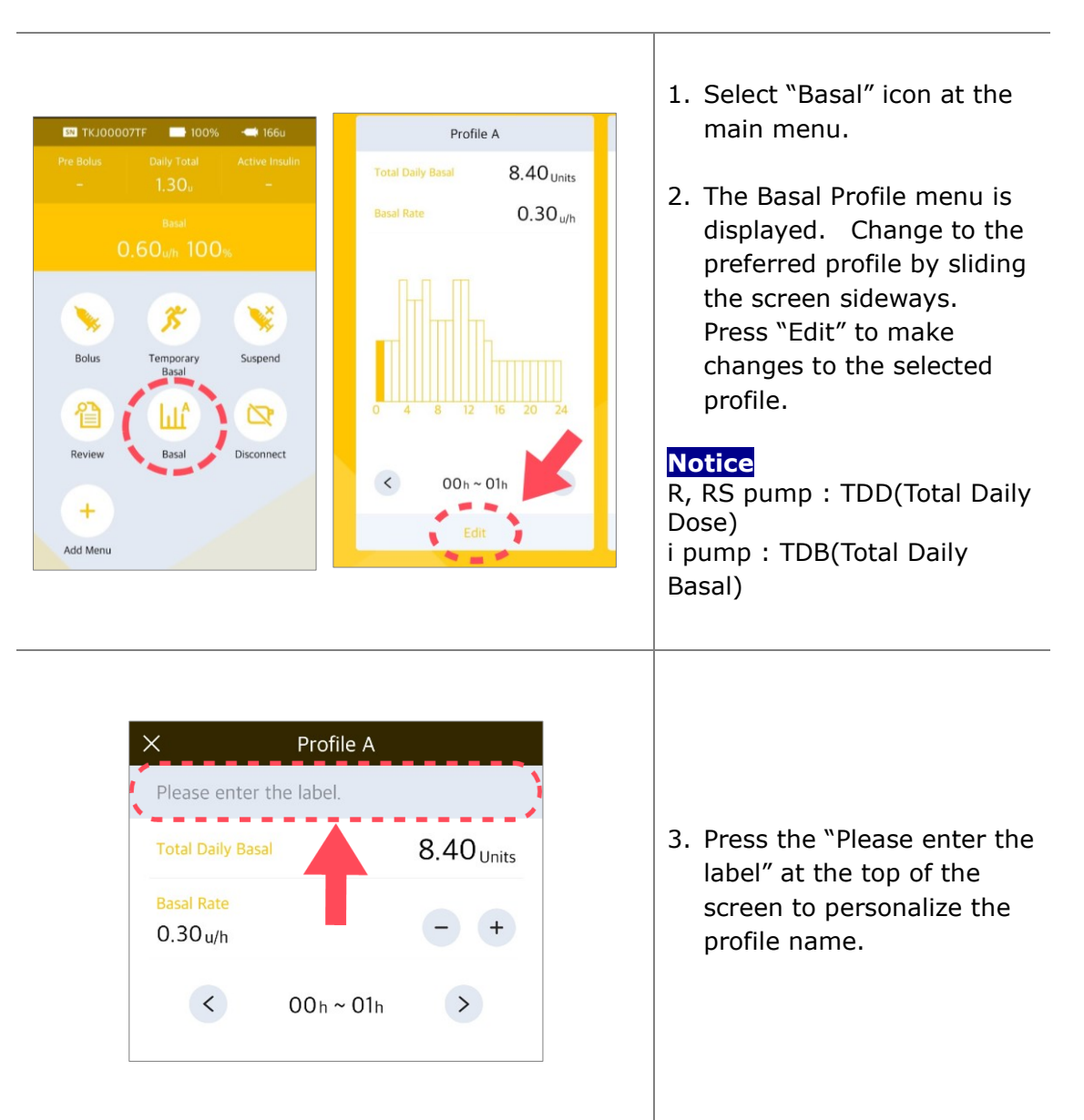

#### <span id="page-32-1"></span>**4.1 Setting the Basal Profile**

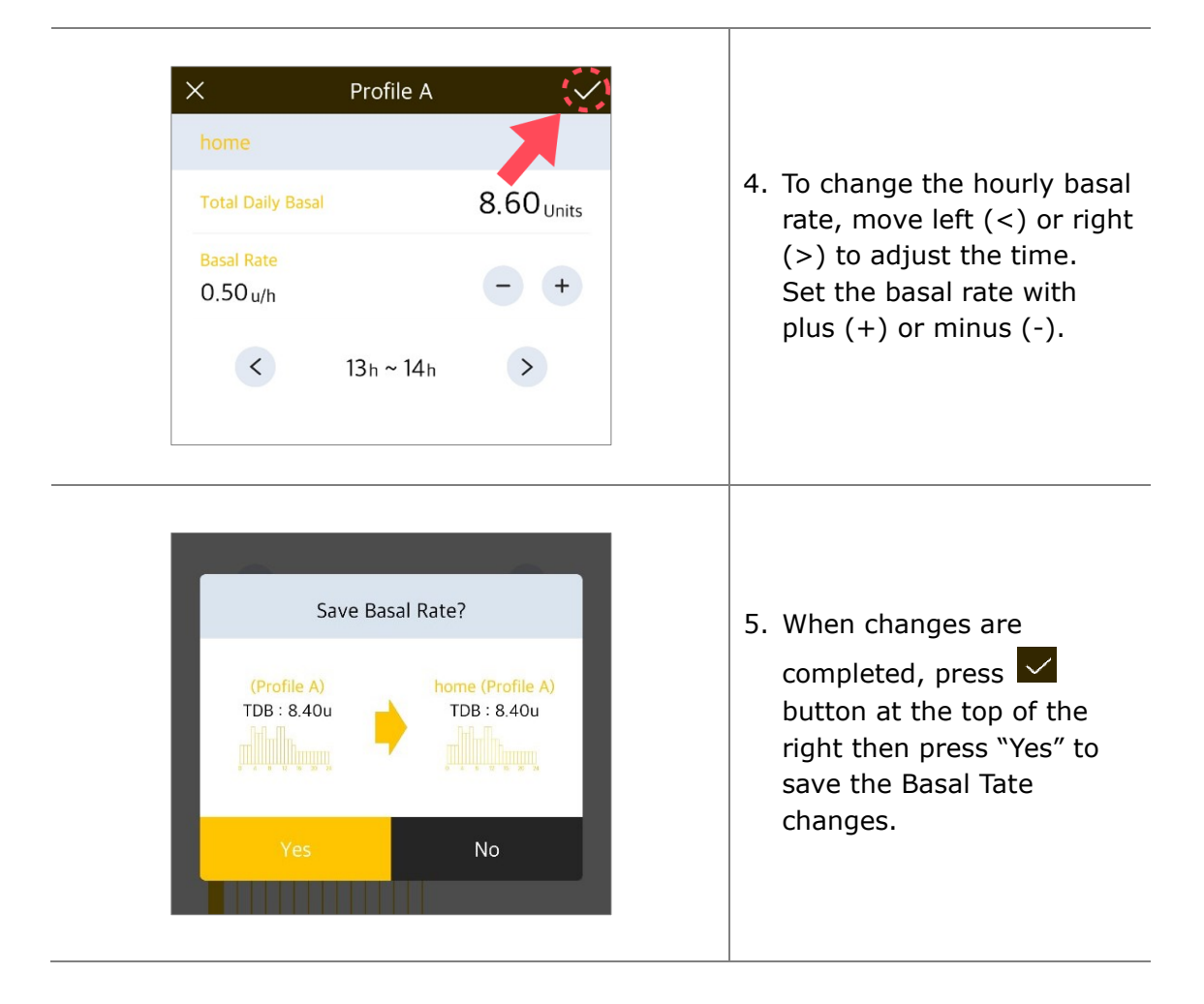

#### <span id="page-34-0"></span>**4.2 Change basal rates with time blocks greater than 1hr**

The basal rate is usually set in blocks/periods of time greater than 1 hour. For example, a basal rate maybe set from 21:00 to 06:00 at the same u/hr rate. AnyDANA help achieve this easily using following methods:

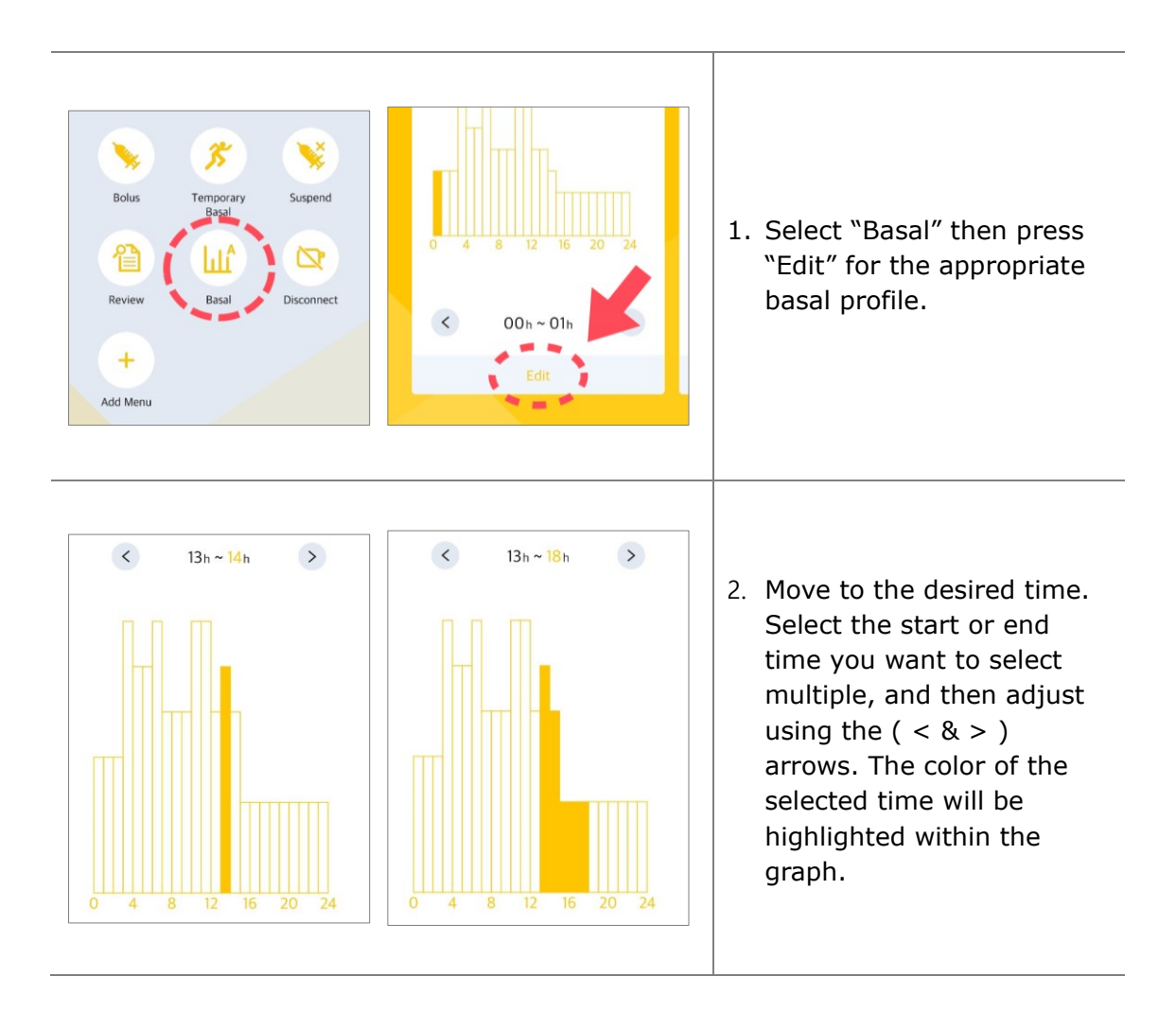

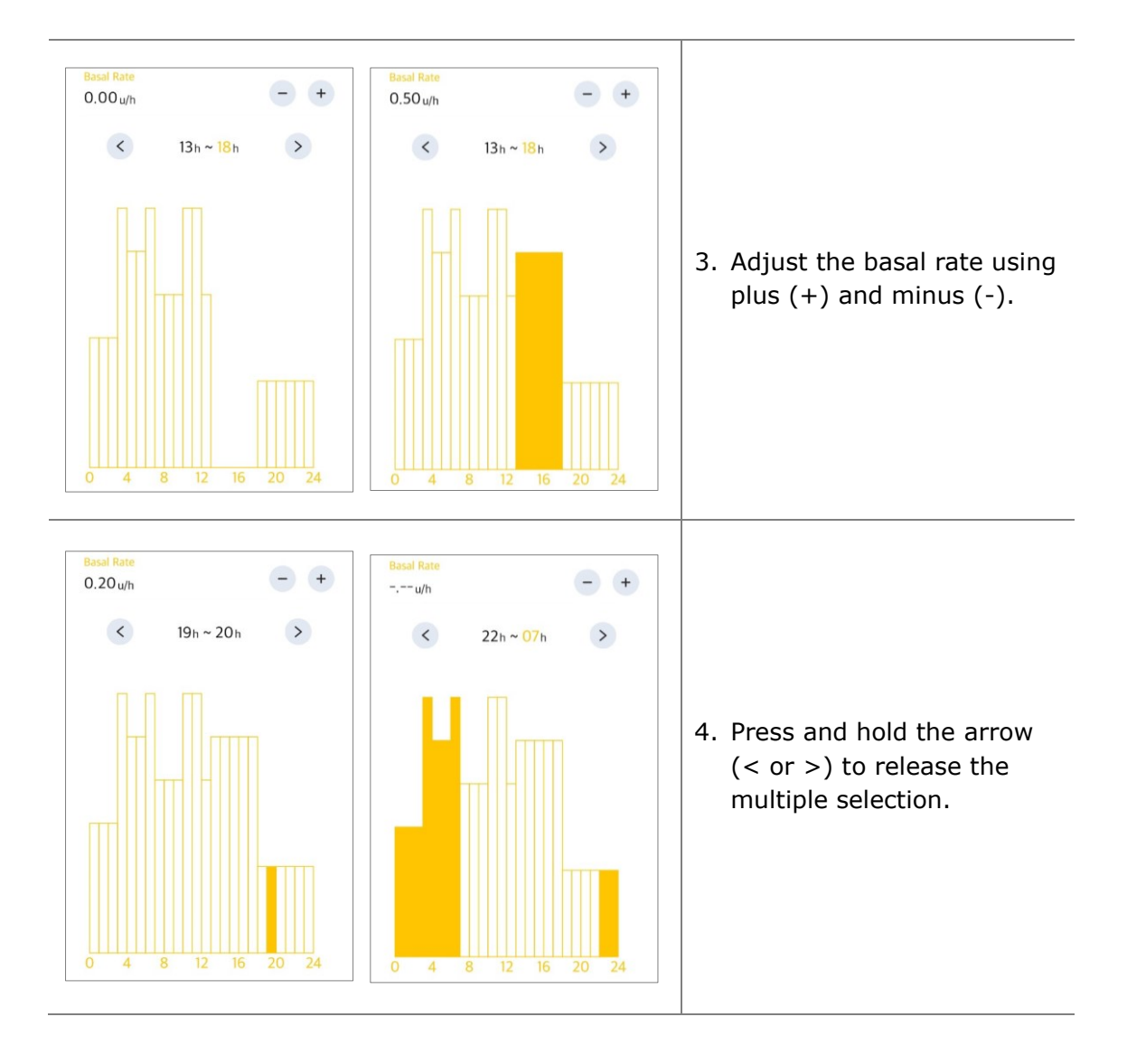
### **4.3 Change Basal Profiles**

The DANA Diabecare insulin pump provides 4 different basal profiles. Change profiles if necessary after setting each profile. For instance 'Exercise Profile' or 'Sick-day Profile'.

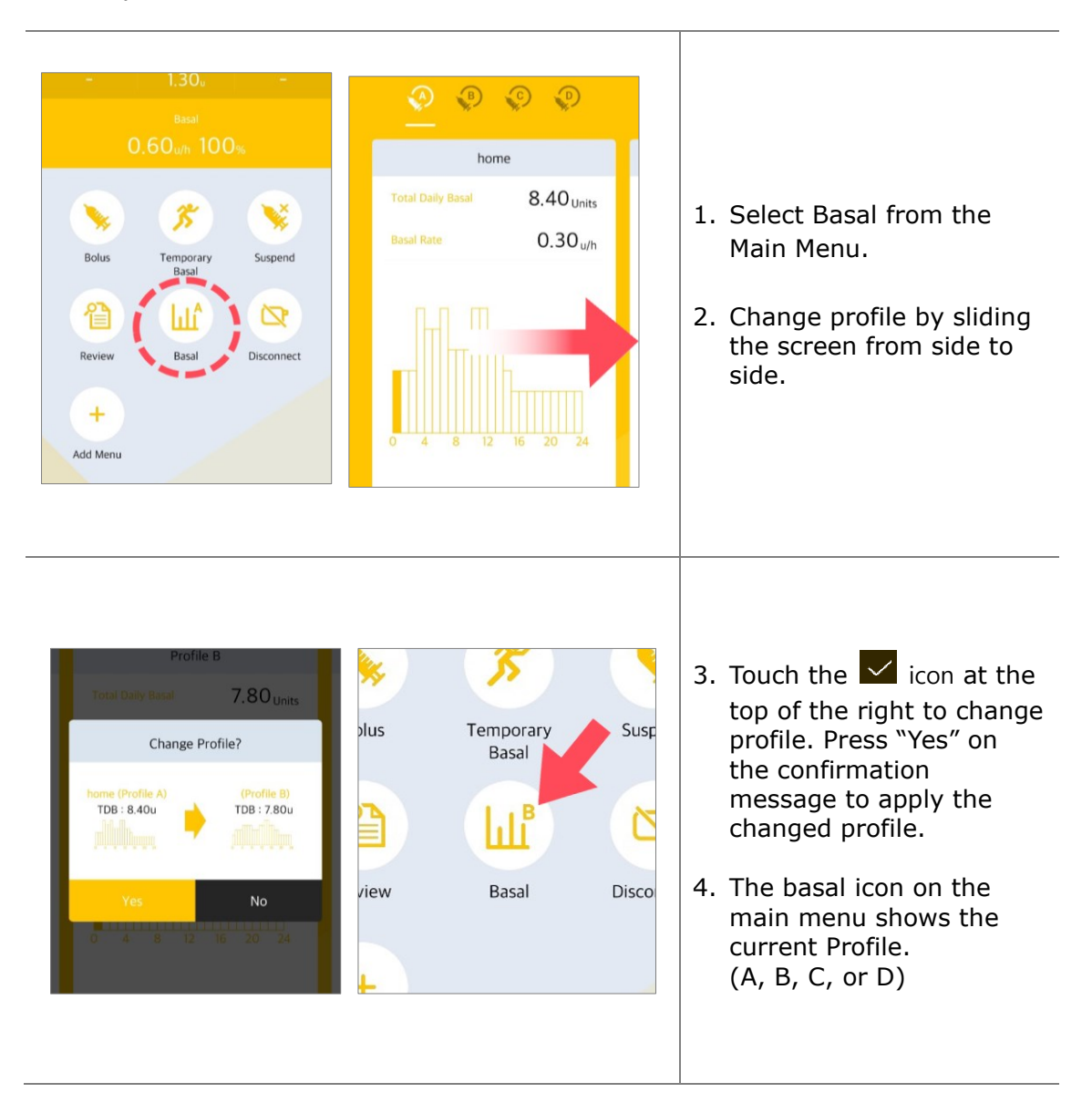

**This page left blank intentionally**

### **4.4 Start Temporary Basal**

The temporary basal rate feature is useful to manage blood glucose levels during unexpected and unusual short-term activities (sport or exercise) or conditions of illness or stress. Using the temporary basal rate enables changes to be temporary and automatically revert to usual rates upon completion.

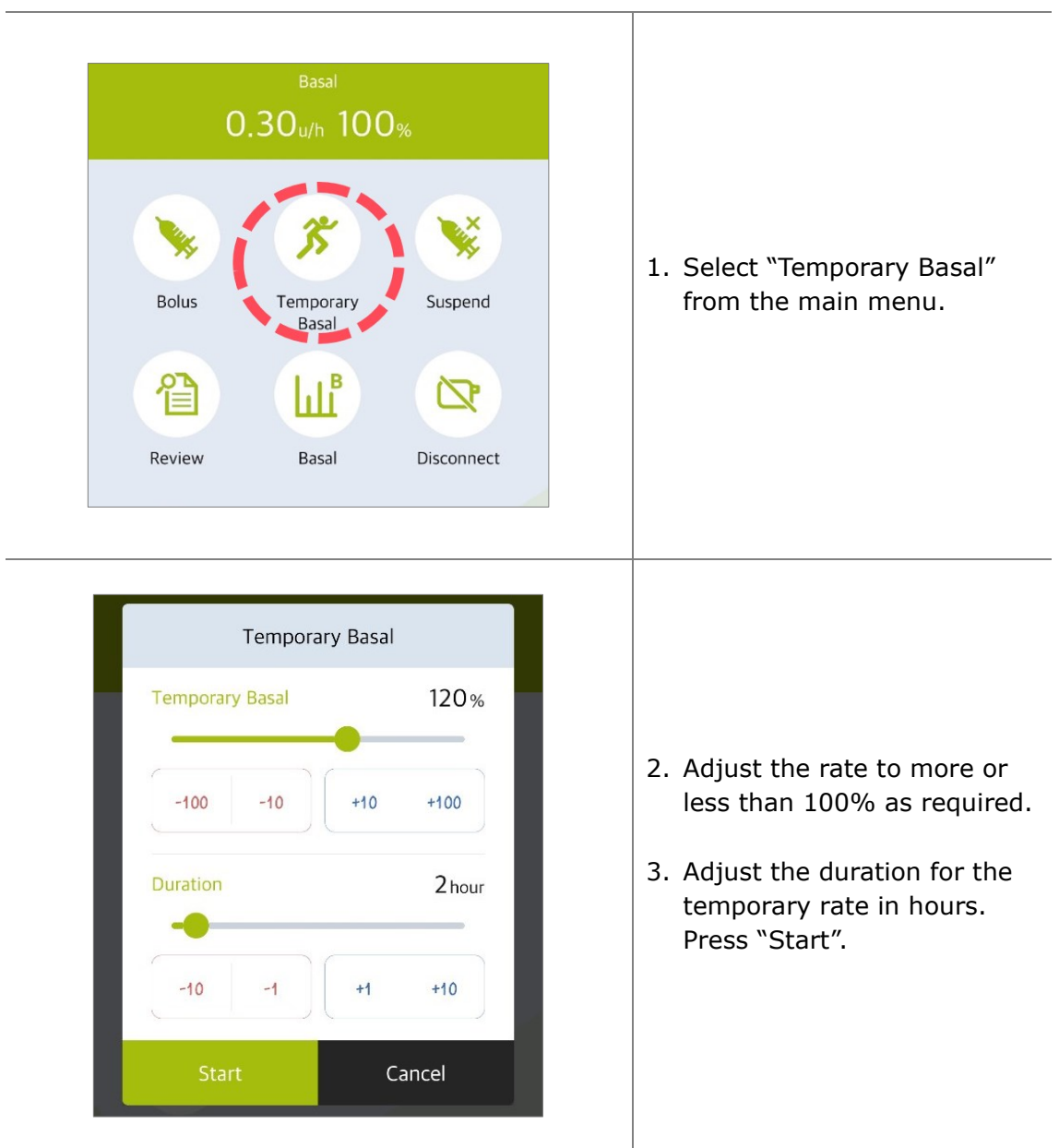

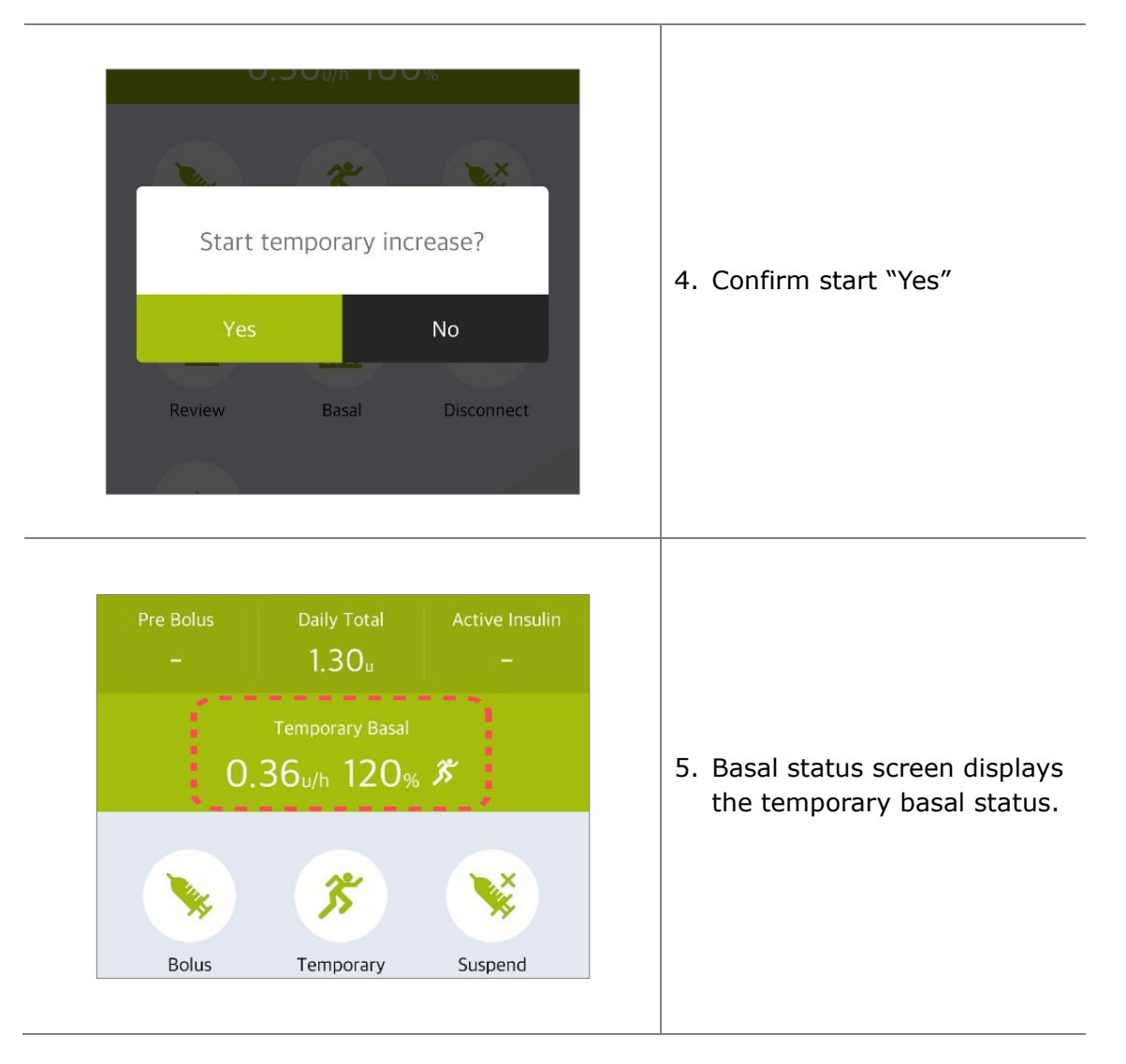

#### **Notice**

- ⚫ The Temporary basal rate will not take effect if the duration is set to "0 hour" or the rate is set to "100%".
- ⚫ Temporary Basal Rates can be set in 10% increments from 0% to 200%. Temporary Basal time can be set in 1-hour increments from 1 to 24 hours.

### **4.5 Review or Stop Temporary Basal**

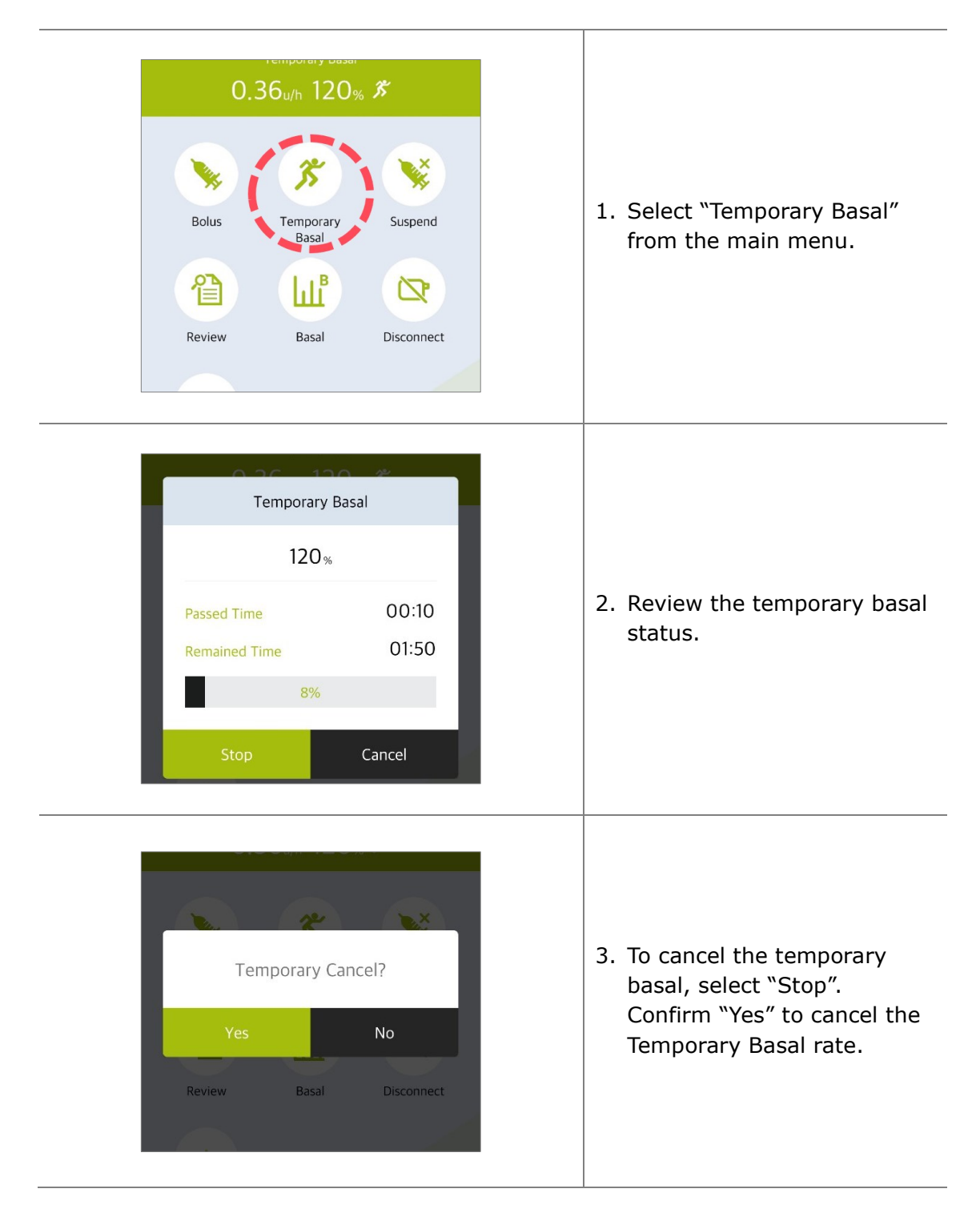

**This page left blank intentionally**

# **5. Bolus Delivery**

Bolus delivery can be used to cover the carbohydrate in a meal or snack.

#### Daily Total Pre Bolus **Active Insulin**  $3.20<sub>u</sub>$  $3.50<sub>u</sub>$  $3.20<sub>u</sub>$  $3.20<sub>u</sub>$  $3.50<sub>u</sub>$  $3.20<sub>u</sub>$ 5.00<sub>u/D</sub> 100% 1. Select "Bolus" from 5.00<sub>u/D</sub> 100<sub>%</sub> the main menu.  $rac{+}{x}$  = 壁 劣 **CANA** 2. Select "Bolus" icon **BG Bolus** Bolus **Bolus** Temporary Suspend Calculator Setting from the Bolus menu. Basal 僧  $\mathbf{h}$ Ñ Review Basal Disconnect 3. Enter Carbohydrate **Bolus Calculation** using plus  $(+)$  and minus  $(-)$ . The CIR  $80<sub>g</sub>$ Carbohydrate Step Bolus ratio can also be **Bolus Amount** 3.20 Units adjusted if required.  $-10$  $+10 +100$  $-100$ Press "Continue".  $-10 -1.00 -0.10$  $+0.10 +1.00 +10$ **CIR** 25 **CIR** = **C**arbohydrate to Speed 12 Sec/u  $-100 -10 -1$  $+10 +100$ **I**nsulin **R**atio  $+4$ 12 Sec/  $3.20<sub>u</sub>$ Deliver 4. Adjust the delivery **Bolus** Cancel speed if required. Continue No Select "Deliver".

## **5.1 Suspend (Quick Bolus)**

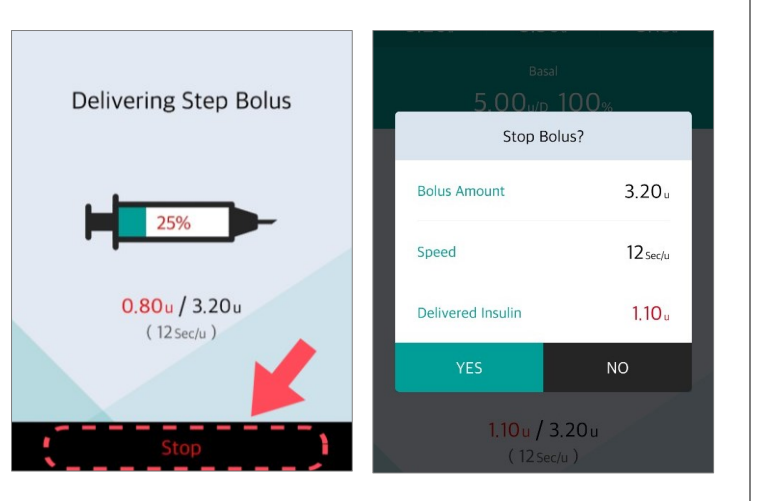

- 5. The pump will start the bolus delivery.
- 6. To stop the Bolus press "Stop" and confirm the stop by selecting "Yes".

**Warning** Following a BOLUS delivered for carbohydrate – if the carbohydrate is not eaten, there is a risk of hypoglycemia.

**Caution** During the Bolus delivery the pump screen also provides Bolus delivery information.

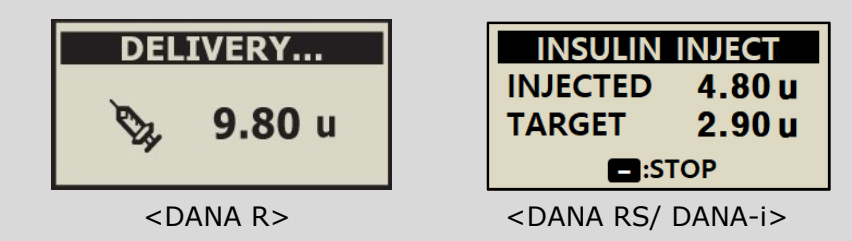

#### **Notice**

- ⚫ The Bolus Speed adjustment is very useful for large boluses. Slowing the delivery can reduce discomfort and increase insulin absorption.
- ⚫ If 'Extended Bolus' is enabled within the 'Bolus Setting', it is necessary to select among (Step bolus, Extended bolus or Dual pattern bolus) Refer to 5.3 Bolus Setting – Extended Bolus.

### **5.2 BG Bolus Calculator (Smart Bolus)**

This type of BOLUS will calculate an estimate of insulin required for a correction bolus and/or food bolus and adjusts the suggested dose to compensate for residual Active Insulin from previous Bolus delivery.

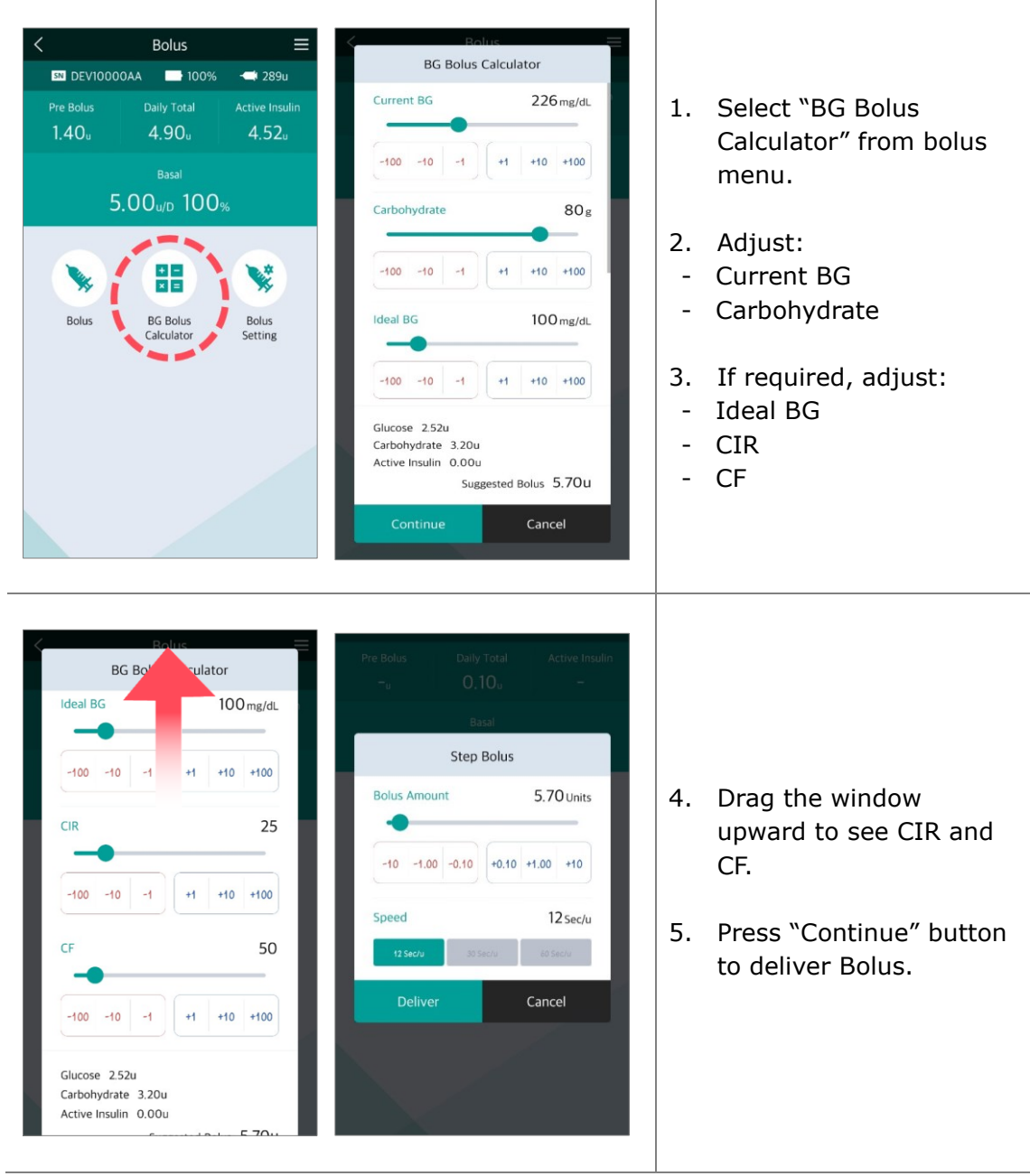

### **5.3 Bolus Setting**

The Bolus Setting menu enables personalization of all Bolus features.

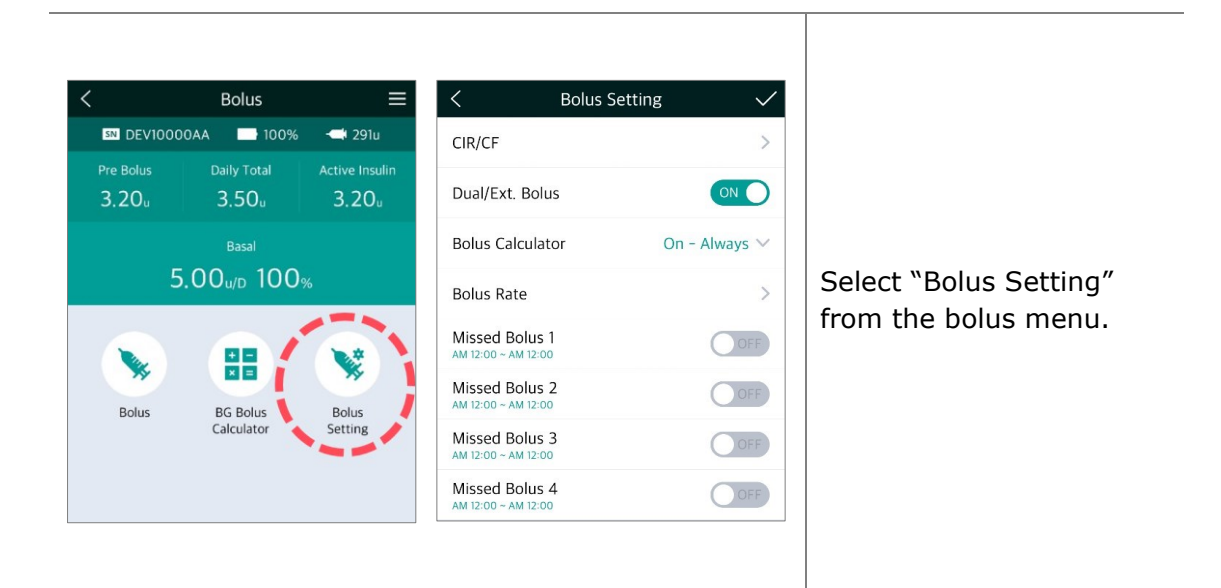

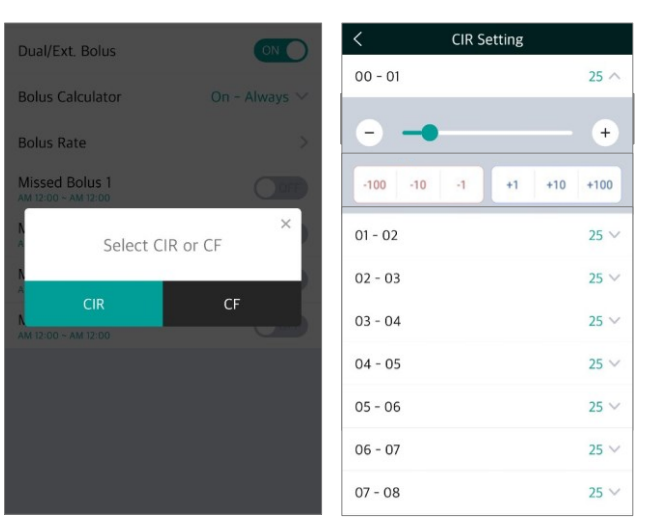

 $<$ DANA-i $>$ 

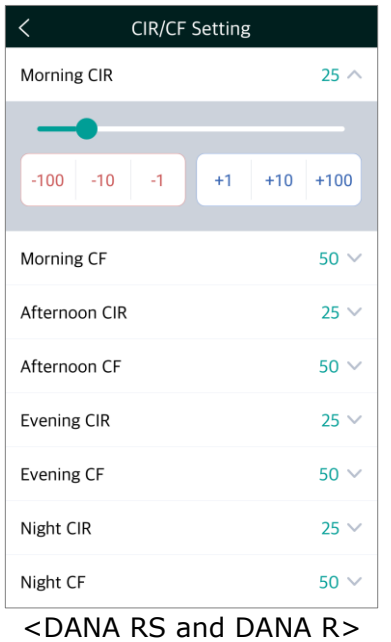

#### **1. CIR/CF Setting**

Adjust CIR/CF ratios used in Bolus calculations. CIR and CF can be set for different times of the day, Morning, Afternoon, Evening, and Night at DANA R, RS pump. However, DANA-i pump can be set each hour.

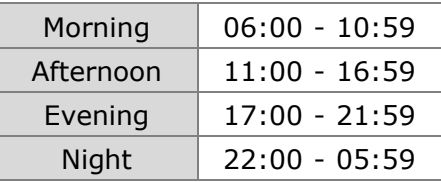

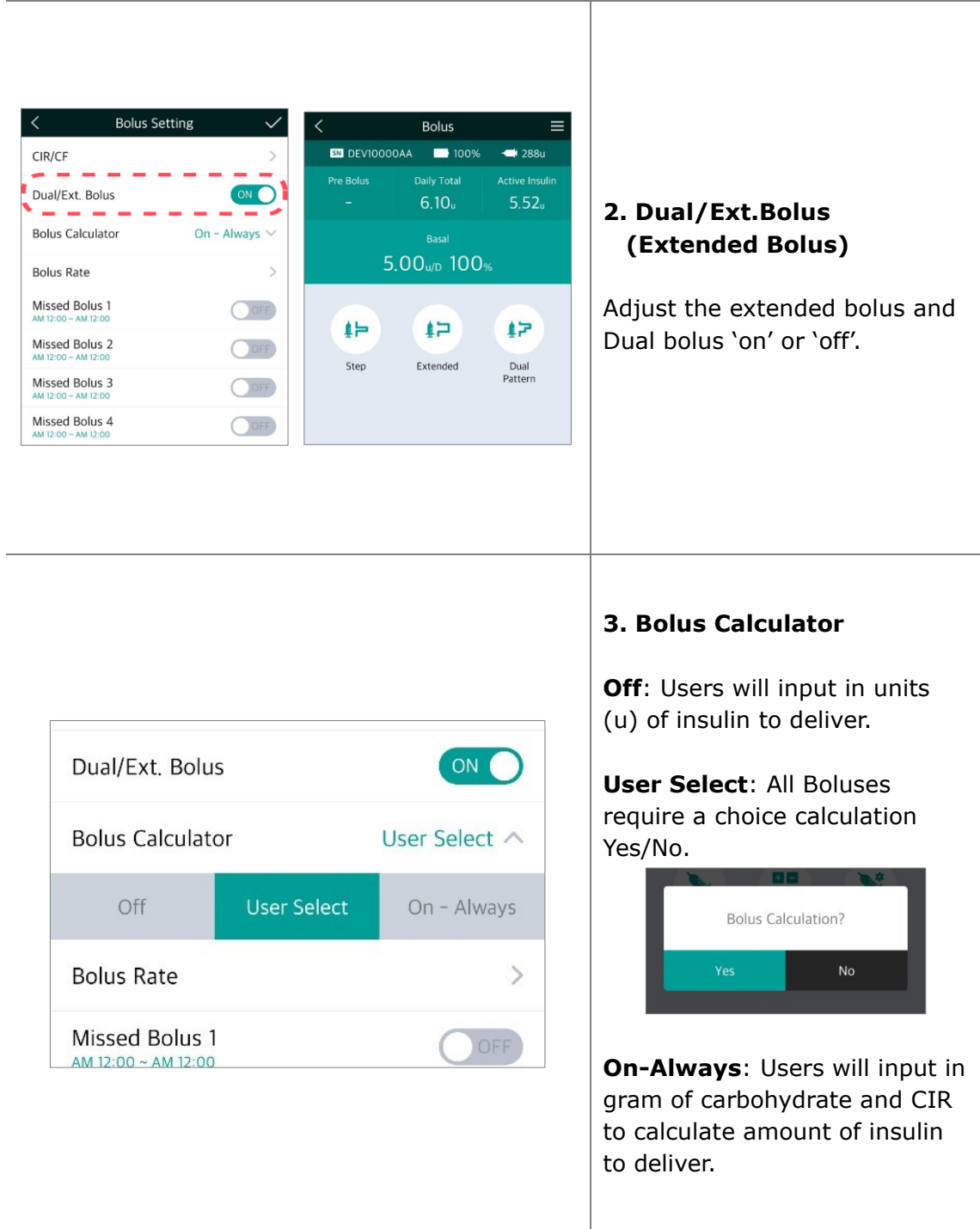

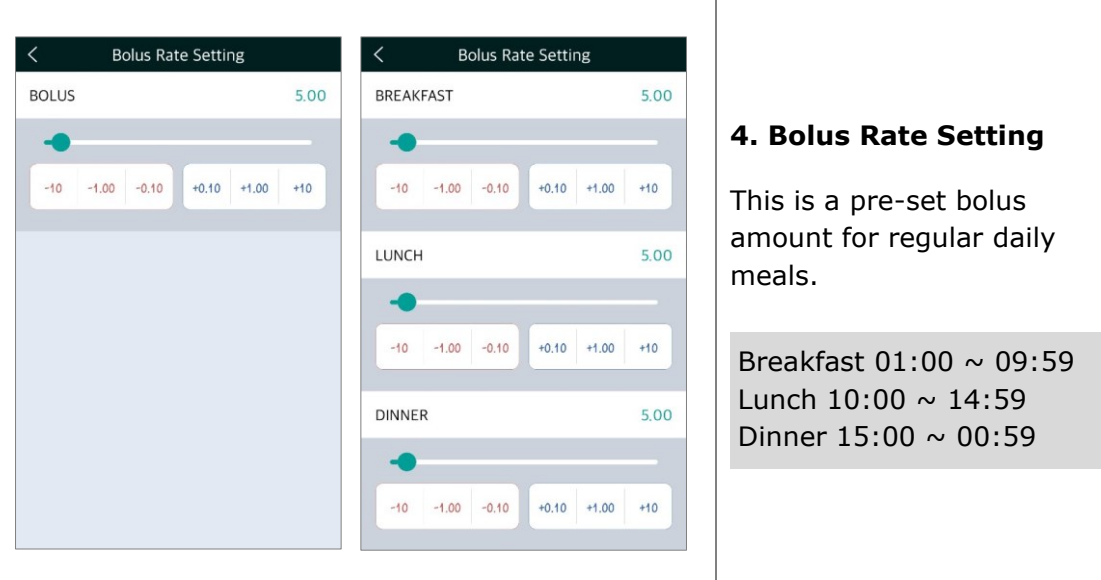

**Notice** PRESET BOLUS is activated from in Doctor Mode, only a Healthcare Professional or Insulin Pump Trainer can enable this option.

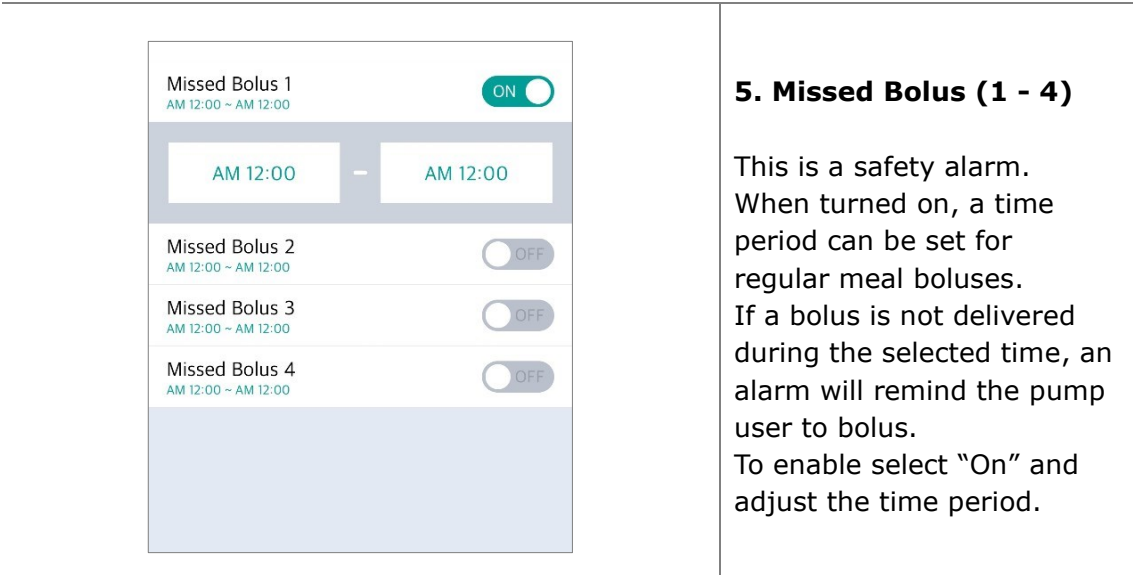

**Notice** If the MISSED BOLUS alarm is not desired, select "OFF".

#### ➢ **Saving Bolus Setting**

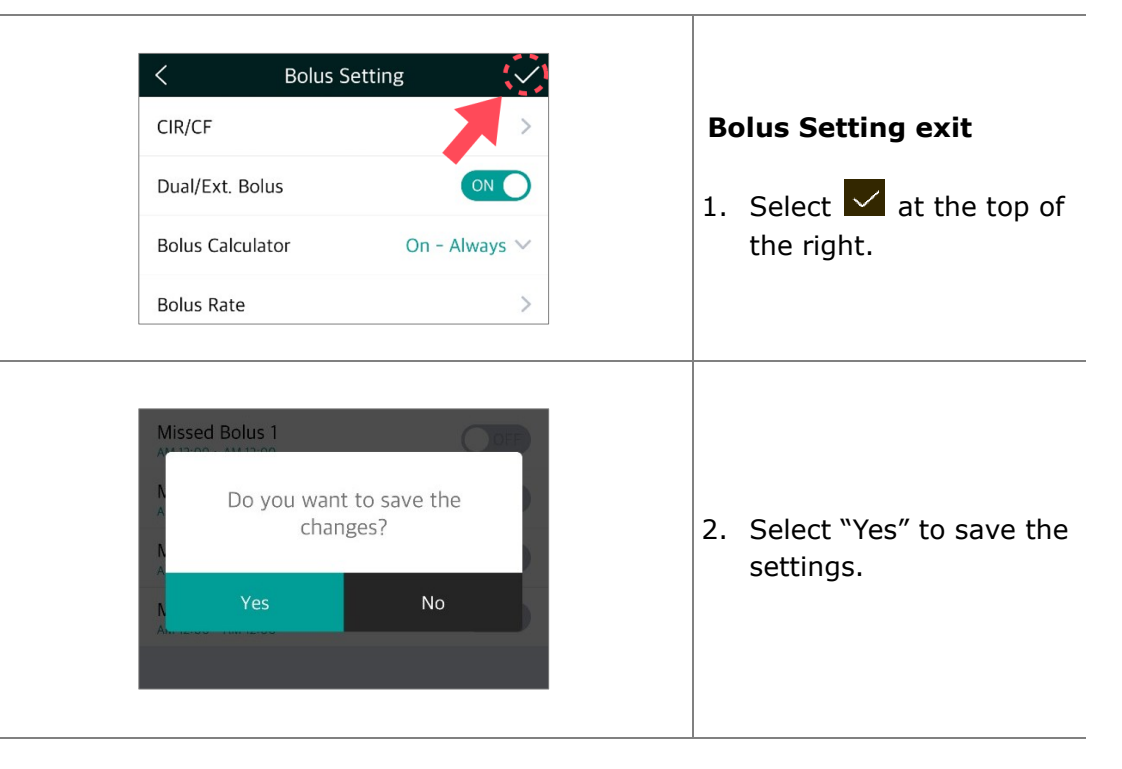

### **5.4 Extended Bolus**

An 'Extended Bolus' can be used for insulin delivery when planning a long meal with extended snacking or slowly absorbed carbohydrate. It also can be useful for delayed food absorption due to gastroparesis.

#### **Bolus Setting EM** DEVIOOOOAA **100%**  $\rightarrow$  289u 1. Ensure CIR/CF Daily Total Pre Bolus **Active Insulin** "Dual/Ext.Bolus(Extended  $1.40.$  $4.90<sub>11</sub>$  $4.52<sub>0</sub>$ Dual/Ext, Bolus Bolus)" is enabled within ----**Bolus Calculator** On - Always  $\vee$ the Bolus Setting menu. 5.00<sub>u/D</sub> 100<sub>%</sub> **Bolus Rate**  $\overline{\phantom{a}}$ 2. Select "Extended" from Missed Bolus 1  $\bigcirc$  OFF 4⊨ 唱 the bolus delivery menu. Missed Bolus 2  $\bigcirc$  OFF Step Extended Dual Pattern **Extended Bolus Bolus Amount** 3.20 Units 3. Check/adjust the Bolus  $-1.00 -0.10$  $+0.10 +1.00 +10$  $-10$ Amount and Delivery period in the Extended **Time Period**  $00:30$  Period Bolus menu then press "Deliver". Deliver Cancel Pre Bolus Daily Total **Active Insuli**  $1.40<sub>u</sub>$  $4.90<sub>ii</sub>$  $4.49<sub>ii</sub>$ 4. Extended Bolus is Basal Extended 6.40u/D delivered. Basal status 5.00<sub>u/D</sub> 100<sub>%</sub> displays the Extended Bolus progress.ぷ

#### ➢ **Start Extended Bolus**

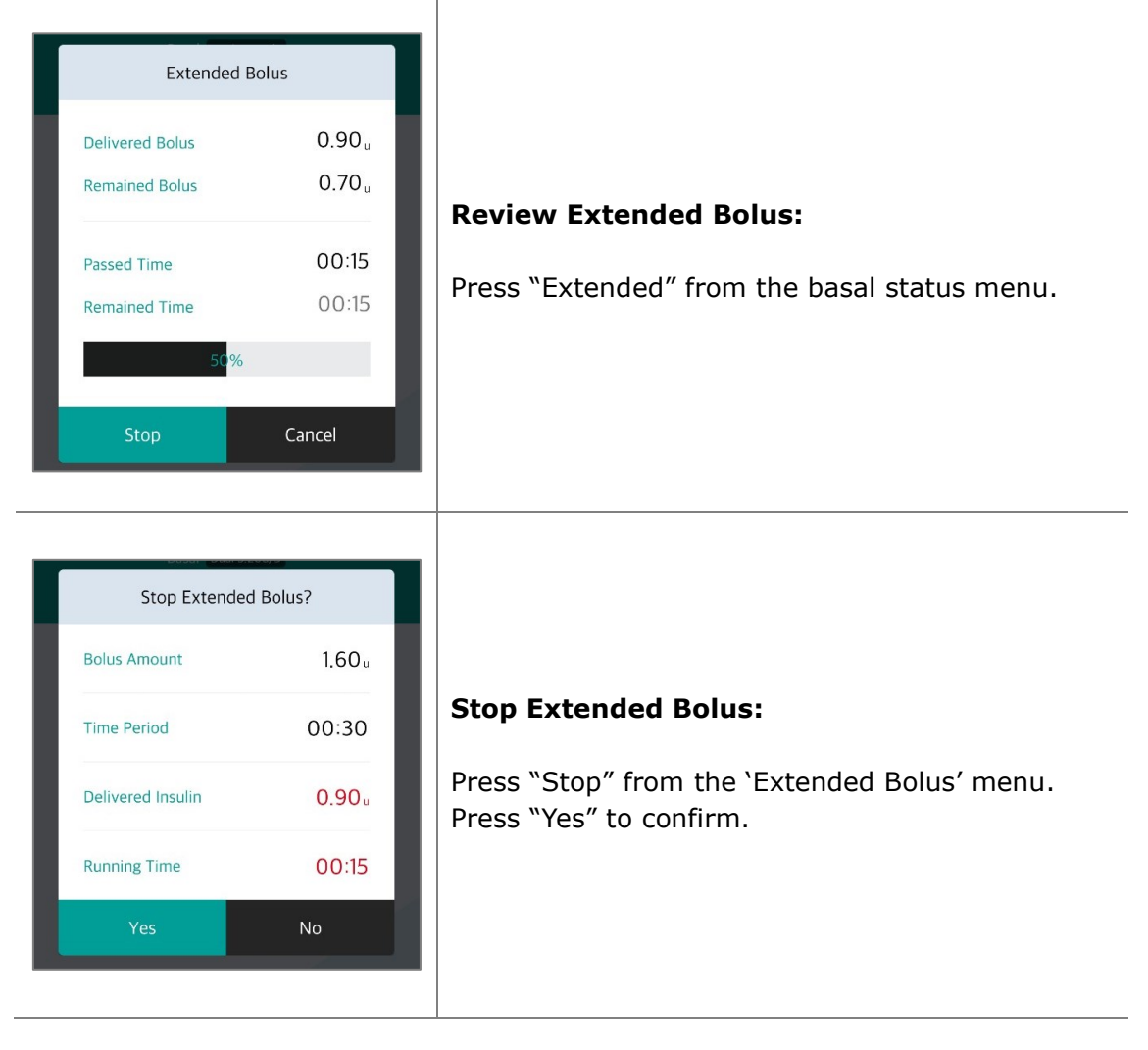

**Notice** If a Step Bolus is added during the Extended Bolus delivery, the following confirmation message appears for safety. The Extended Bolus is interrupted during the Step Bolus delivery.

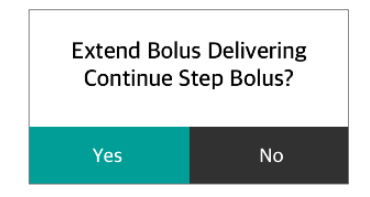

### **5.5 Dual Pattern Bolus**

Dual Pattern bolus delivers a combination of a step bolus and an extended bolus. Dual Pattern bolus is useful for meals containing both rapidly absorbed and slowly absorbed carbohydrate.

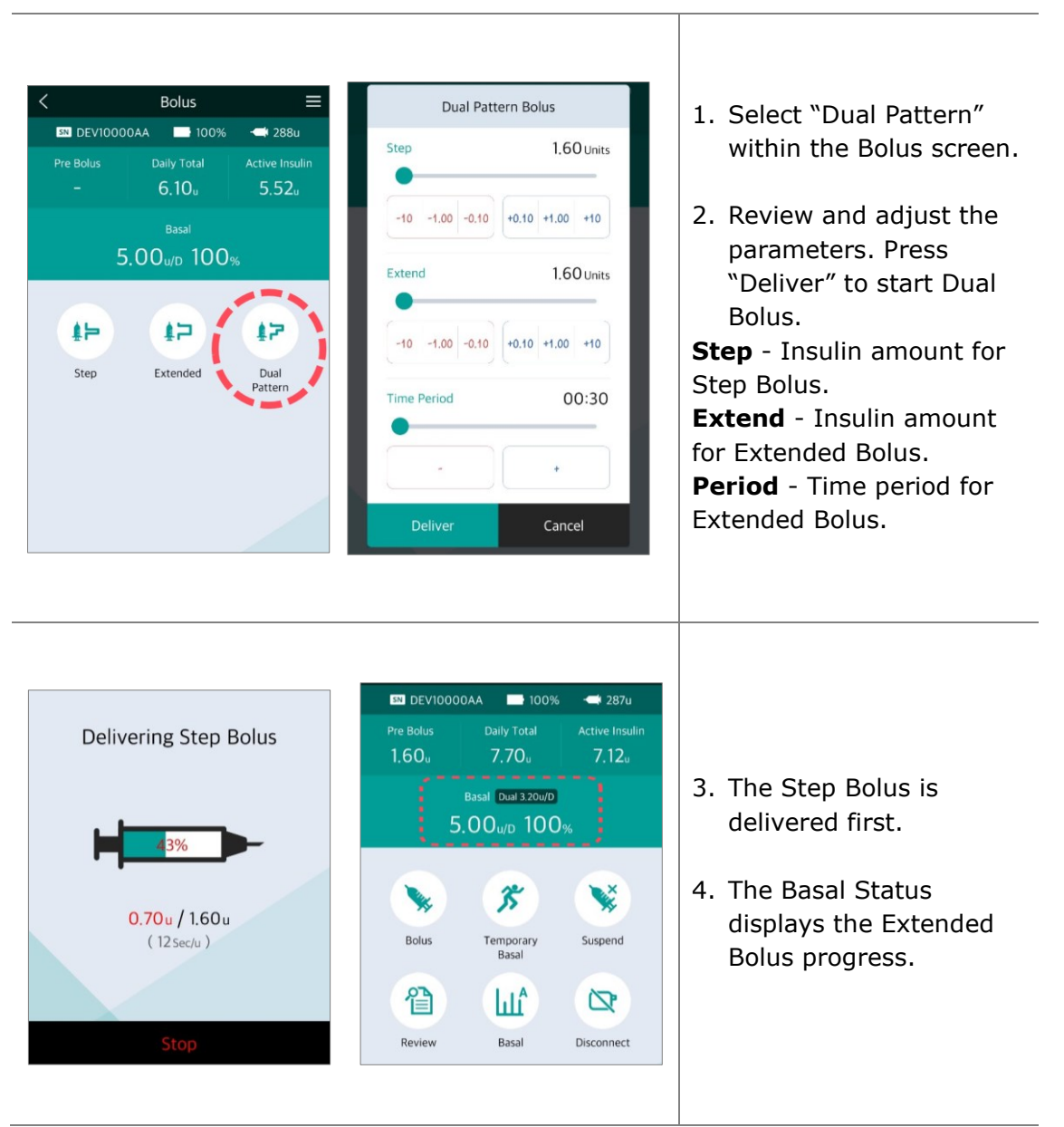

#### ➢ **Start Dual Pattern Bolus**

#### ➢ **Review or Stop Dual Pattern Bolus**

The review and stopping of a Dual Pattern Bolus are the same as the Extended Bolus. **Notice** The first part of a Dual Pattern Bolus can only be stopped during the initial delivery.

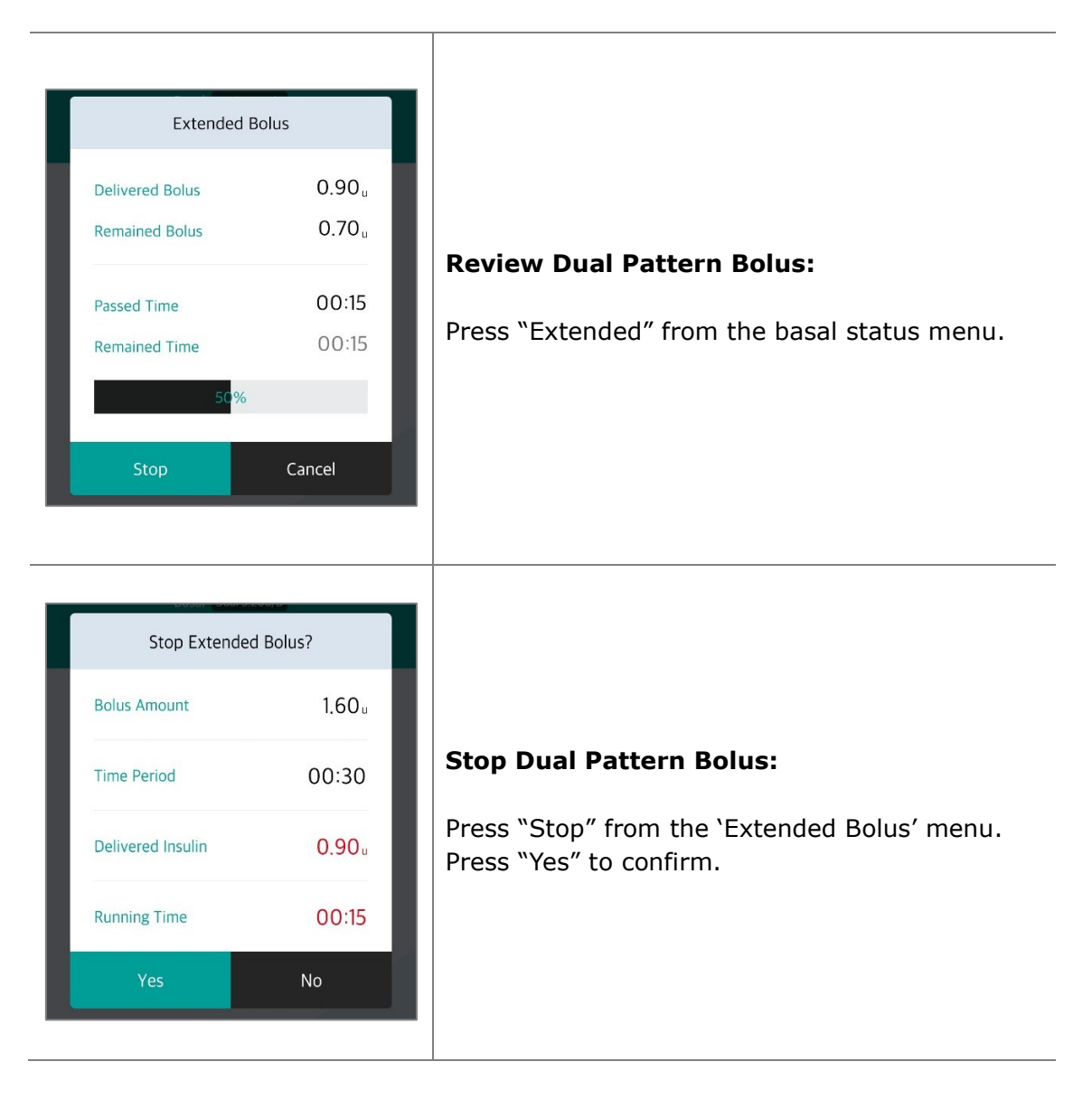

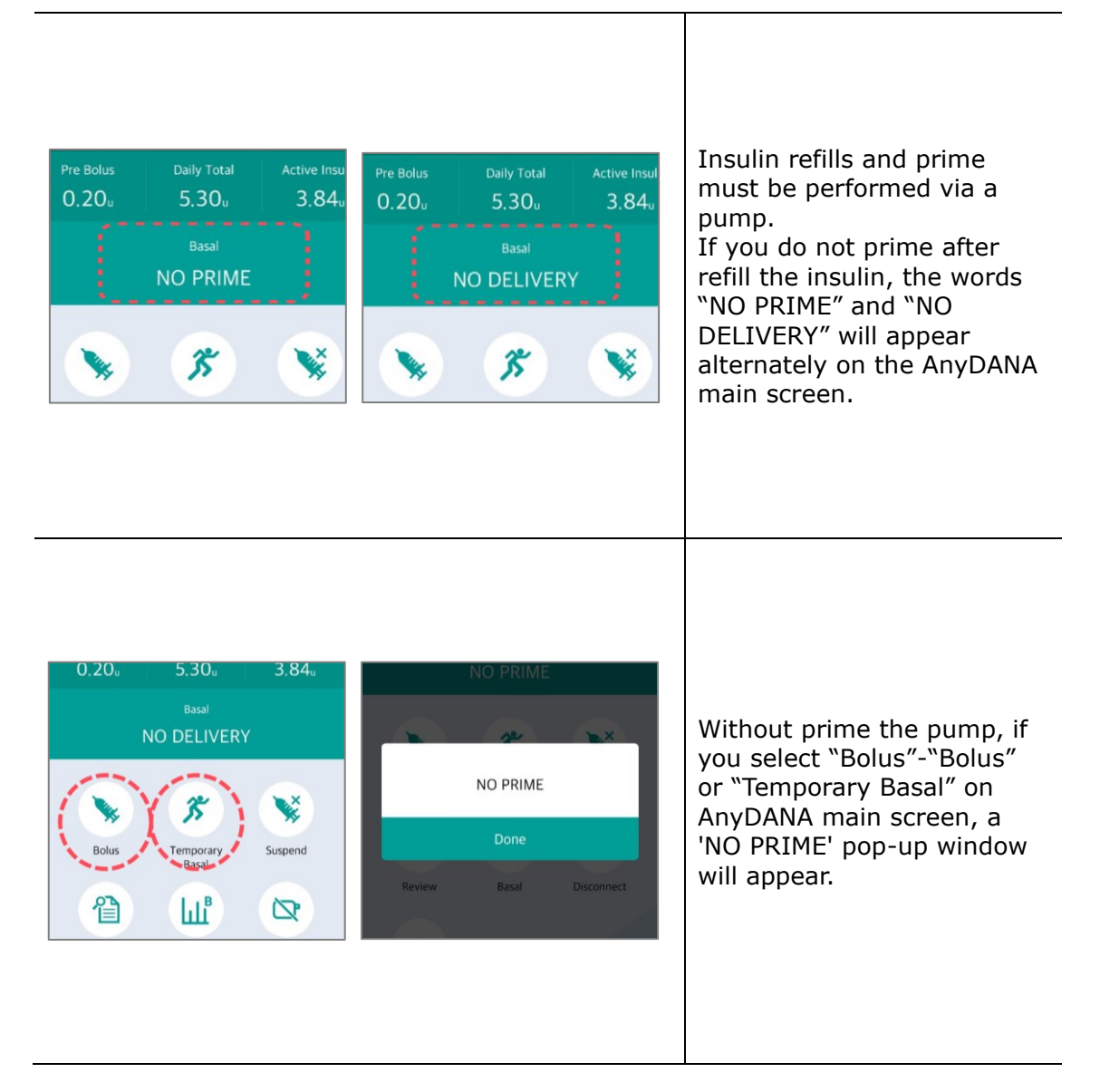

**Notice**. When the message "NO PRIME" is displayed in the AnyDANA app, disconnect the pump from AnyDANA, and priming through the pump, and then reconnect with AnyDANA.

**This page left blank intentionally**

## **6. Review**

All Delivery histories from the insulin pump are clearly displayed on the smart-phone screen.

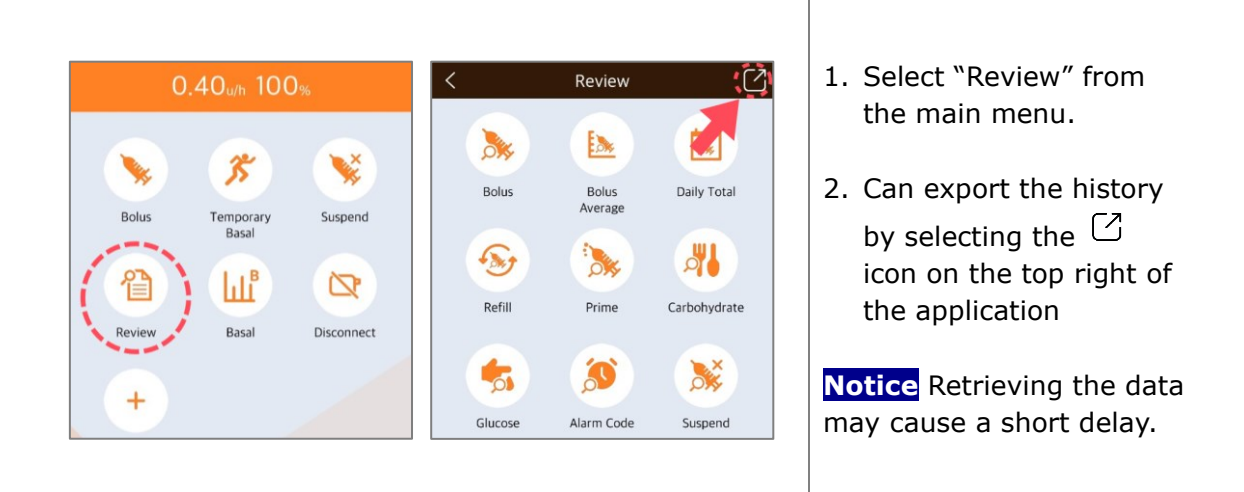

#### ➢ **Review the History**

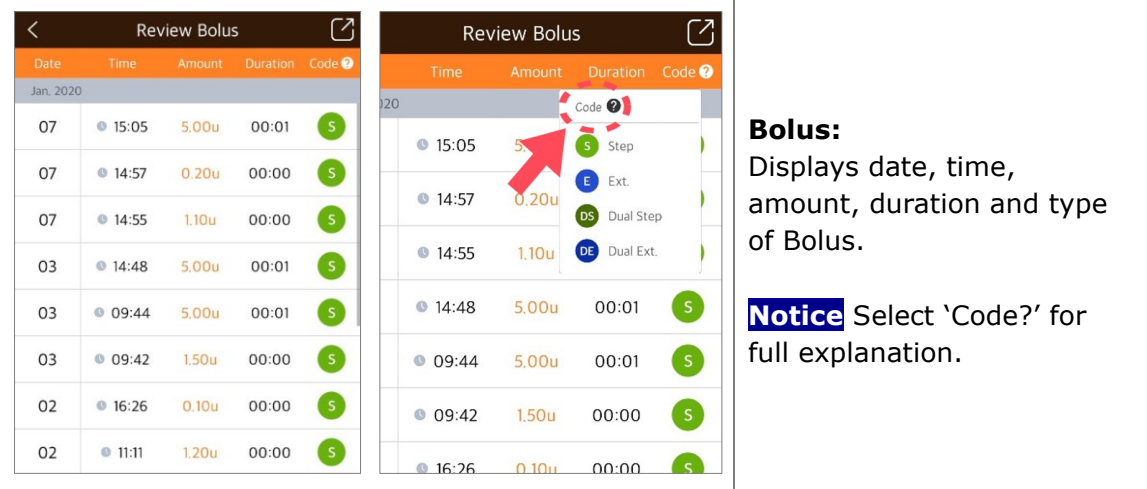

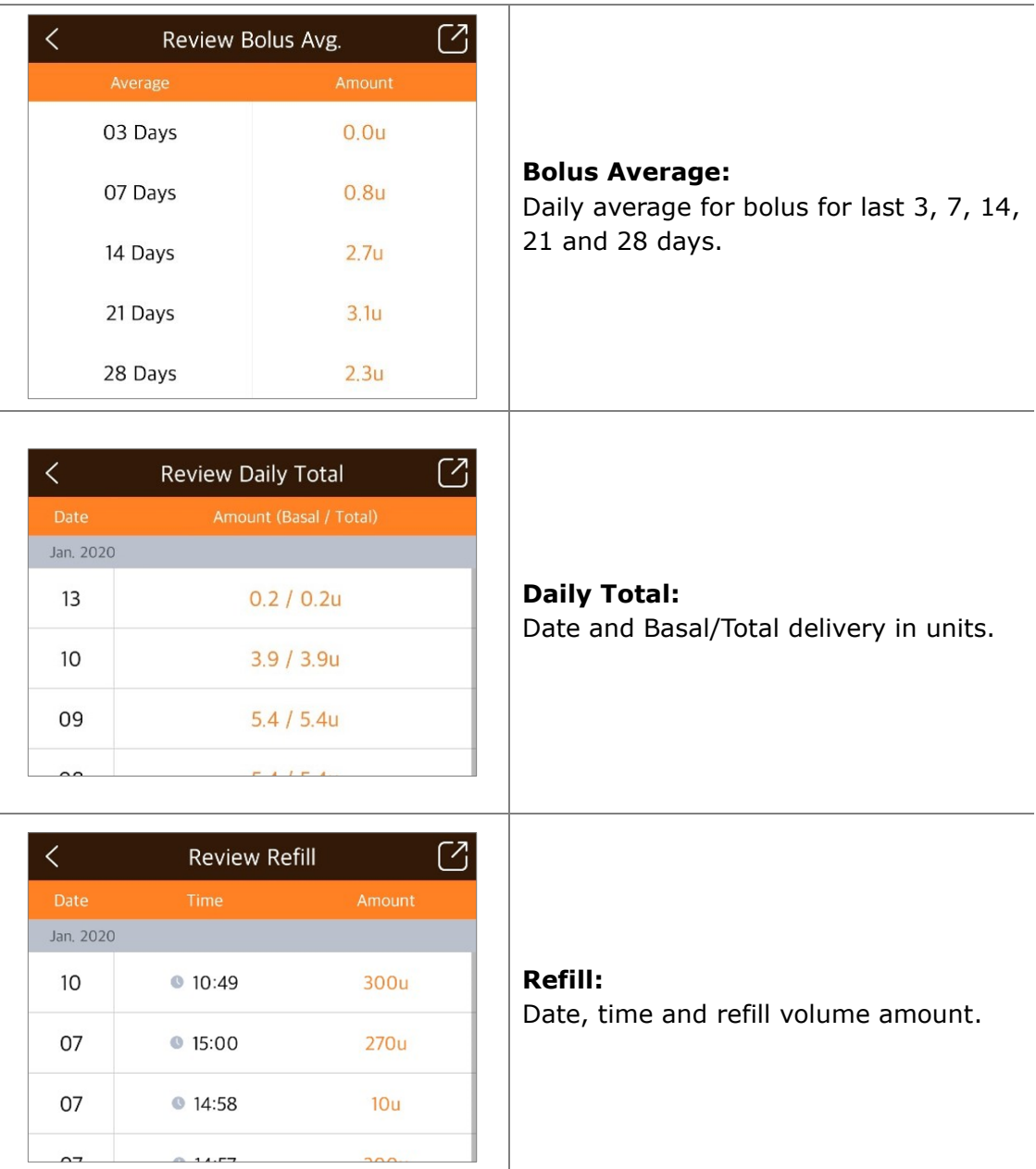

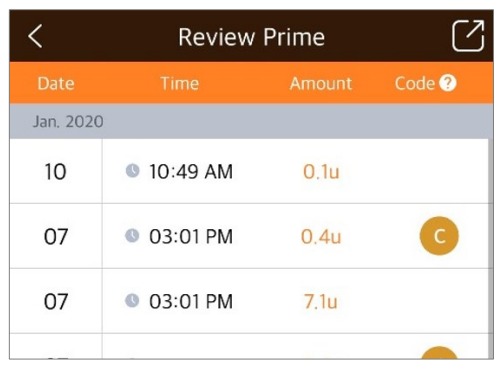

#### **Prime:**

Date, time and prime volume in units.

**Notice** 'C' indicates cannula prime. Press "Code?" for details.

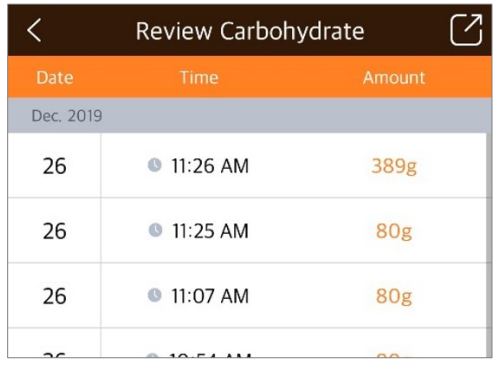

## **Carbohydrate:**

Date, time and entered grams of carbohydrate.

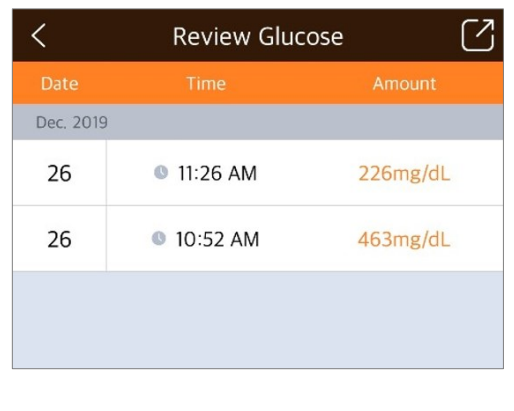

# **Glucose:**

Date, time and blood glucose value used for Bolus.

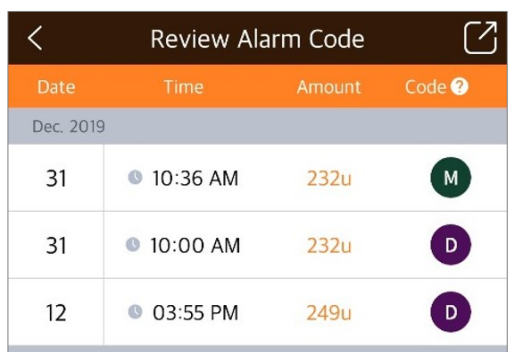

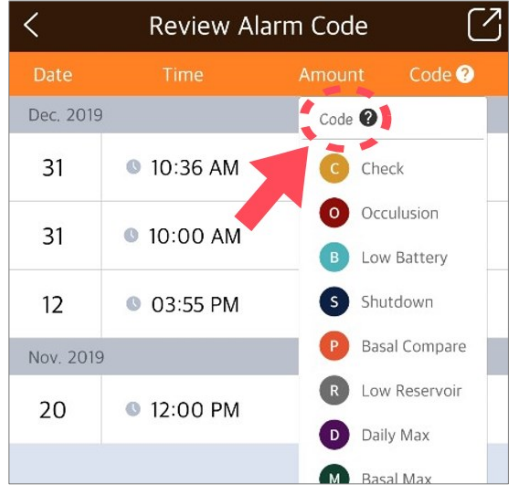

#### **Alarm Code:**

Date, time, the amount of remaining insulin and the type of alarm occurred.

**Notice** Select 'Code?' for detailed explanation about the Alarm type.

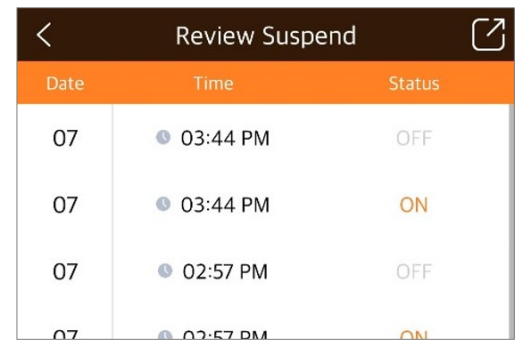

#### **Suspend:**

Date and time for each ON and OFF for suspend.

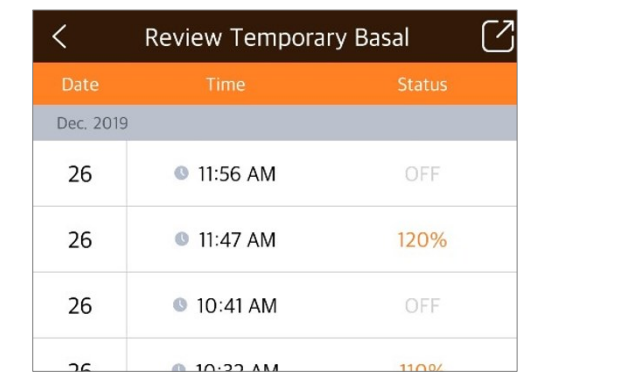

#### **Temporary Basal:**

Date and time of starting (--%) and finishing (OFF) at DANA-i pump. Date and time of starting (ON) and finishing (OFF) at DANA R and RS pump.

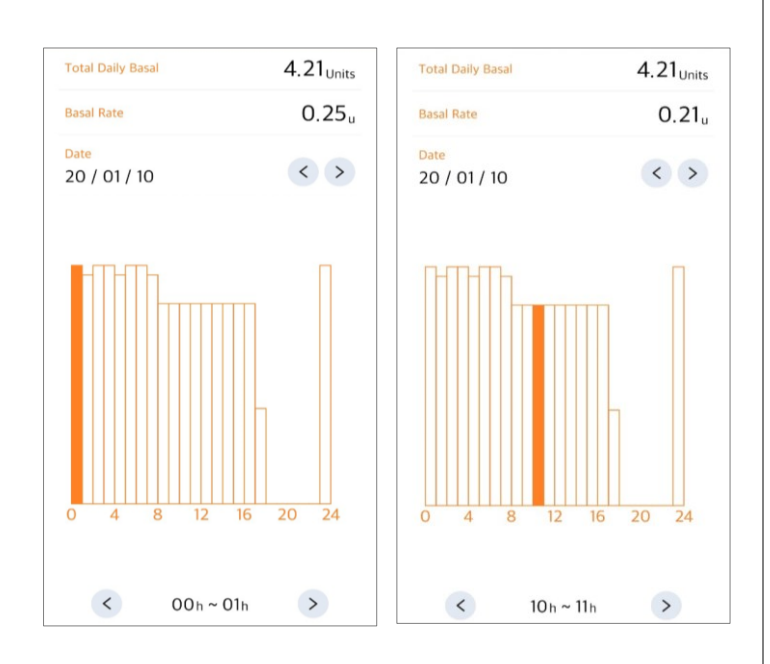

#### **Basal:**

Basal insulin amount delivered hourly. Press left (<) or right (>) to scroll through previous records. Press the date arrow to change to a specific date.

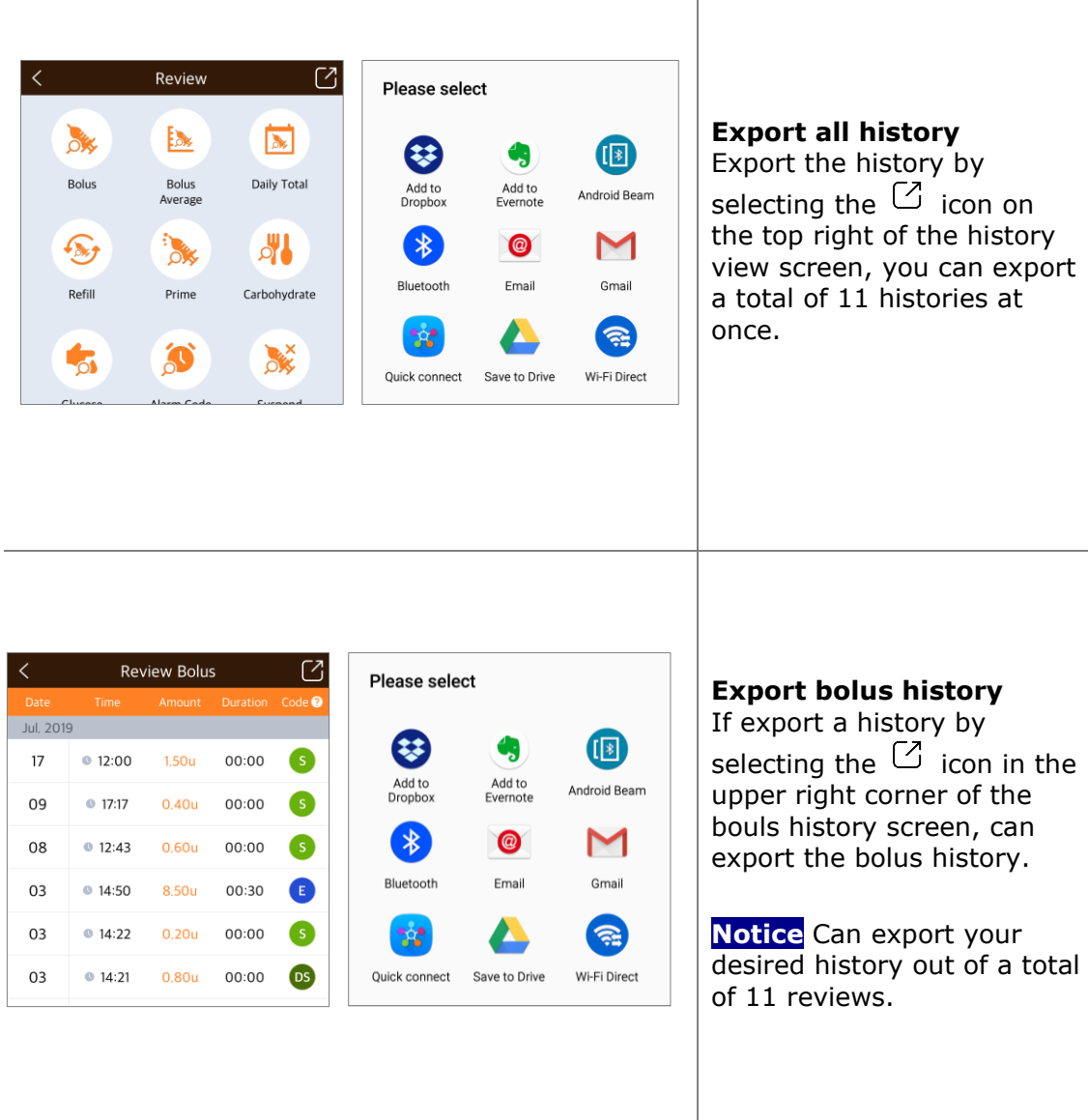

## **7. Troubleshooting**

### **7.1 Alarm and Error**

#### ➢ **Insulin Pump Error Message**

If the Insulin Pump incurs an error, the following messages may appear within AnyDANA. Check the Insulin Pump immediately.

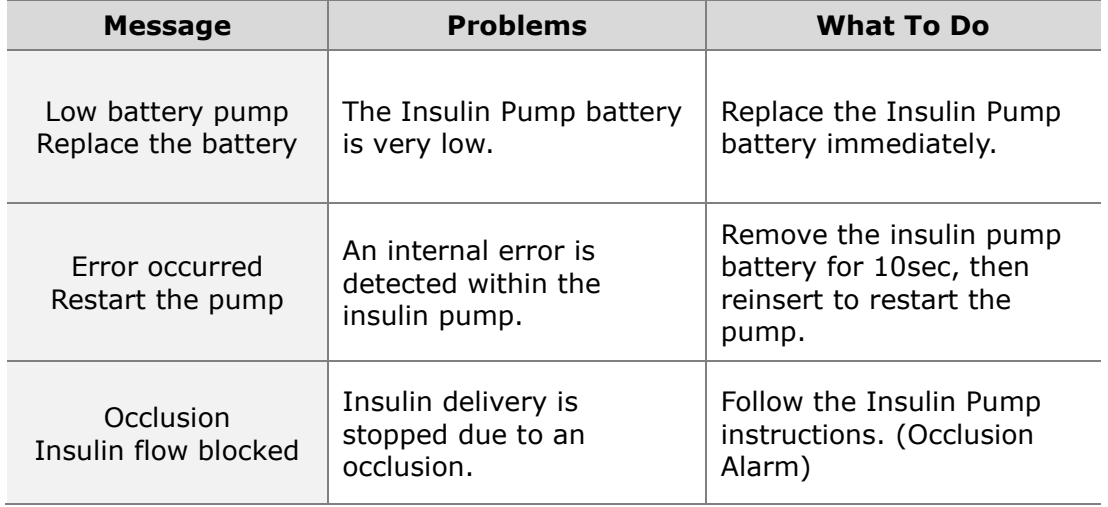

**Notice** If above mentioned messages occur, AnyDANA is disconnected with pump.

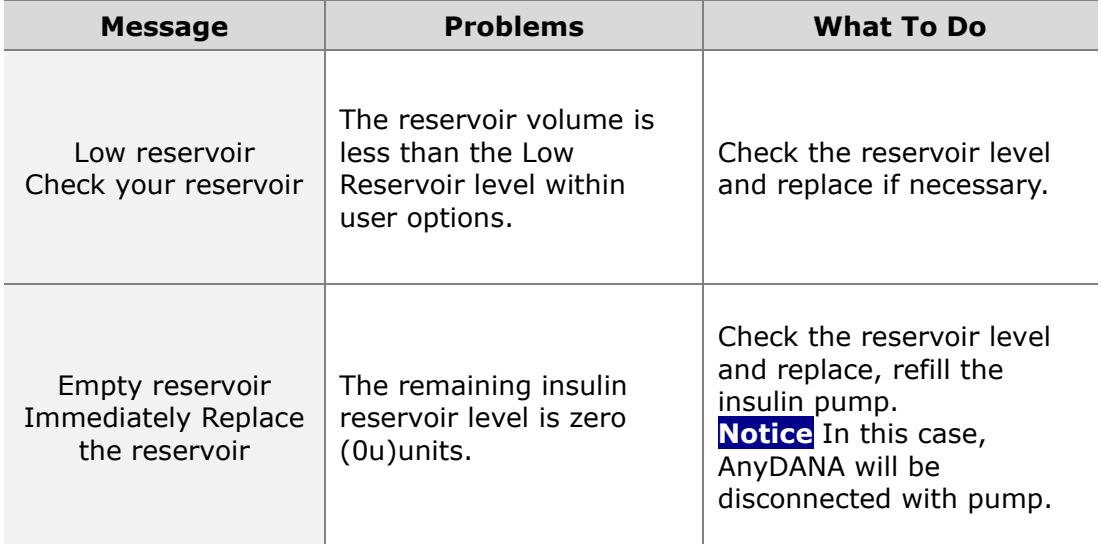

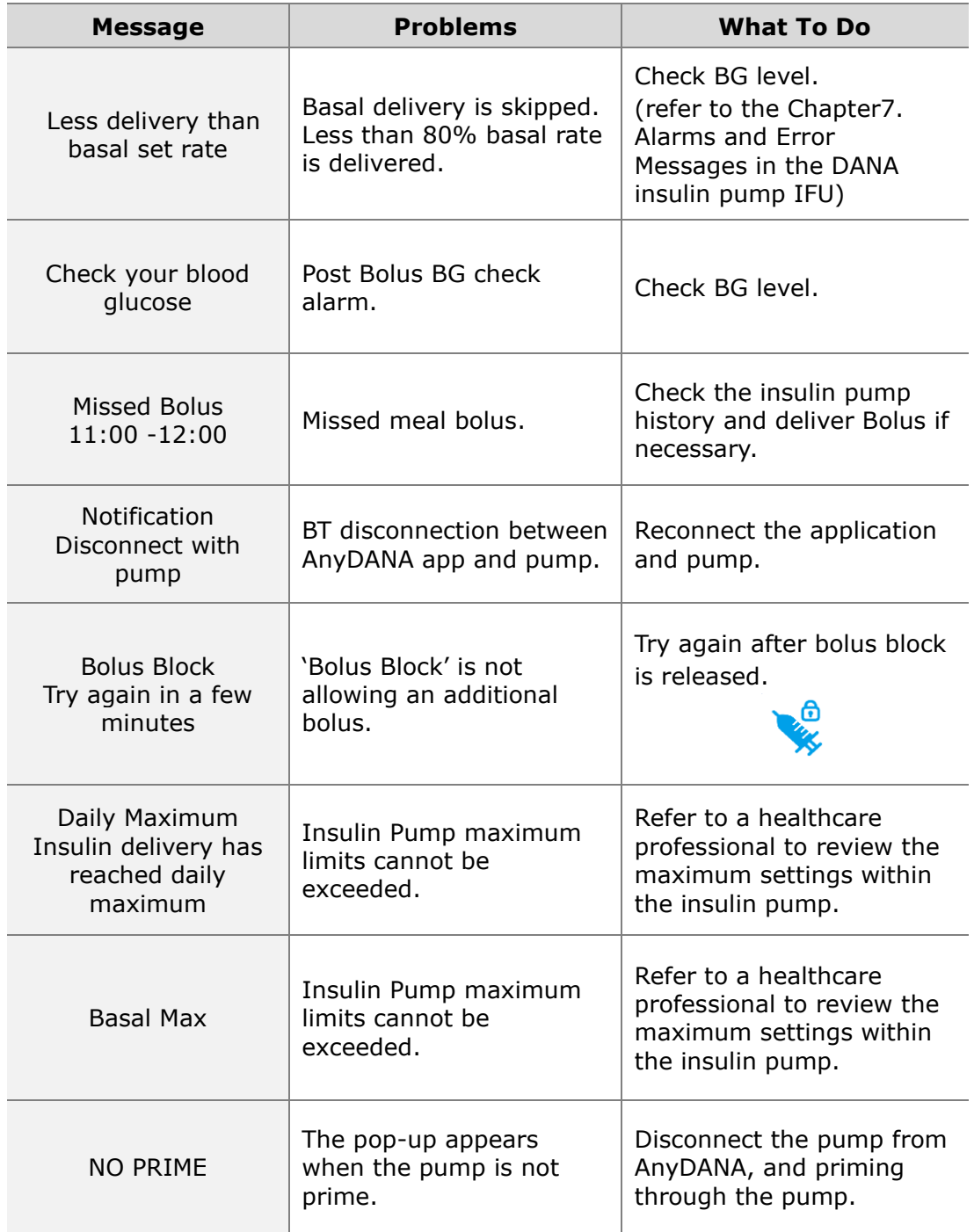

**Notice** For detailed solutions, refer to instruction for use of the insulin pump.

#### ➢ **AnyDANA Error Message**

The following table lists error messages that can occur during the connection between AnyDANA and Insulin Pump.

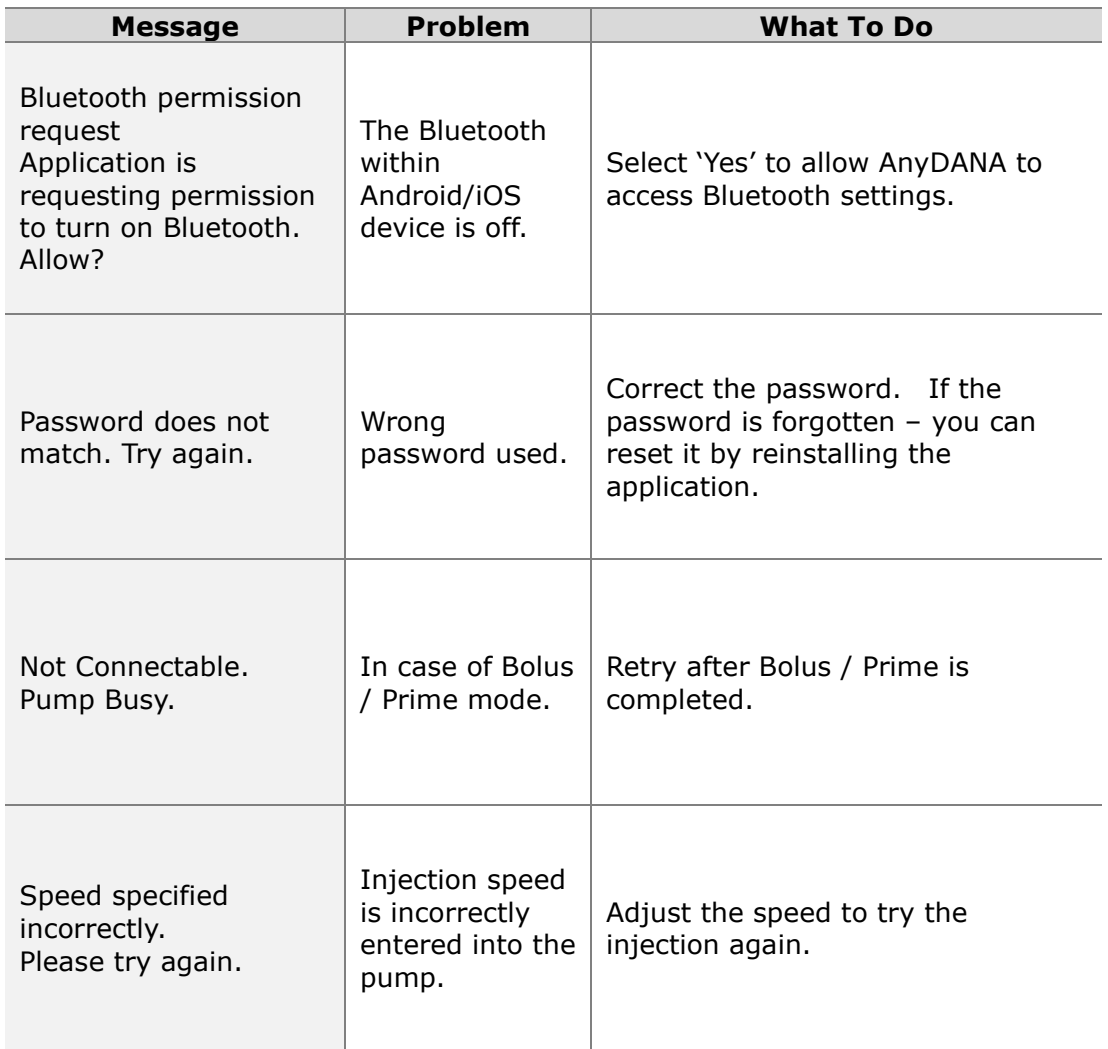

## **7.2 BT Connection Issues**

To resolve any BT connection problems between the Android/iOS device and the insulin pump, refer to details below:

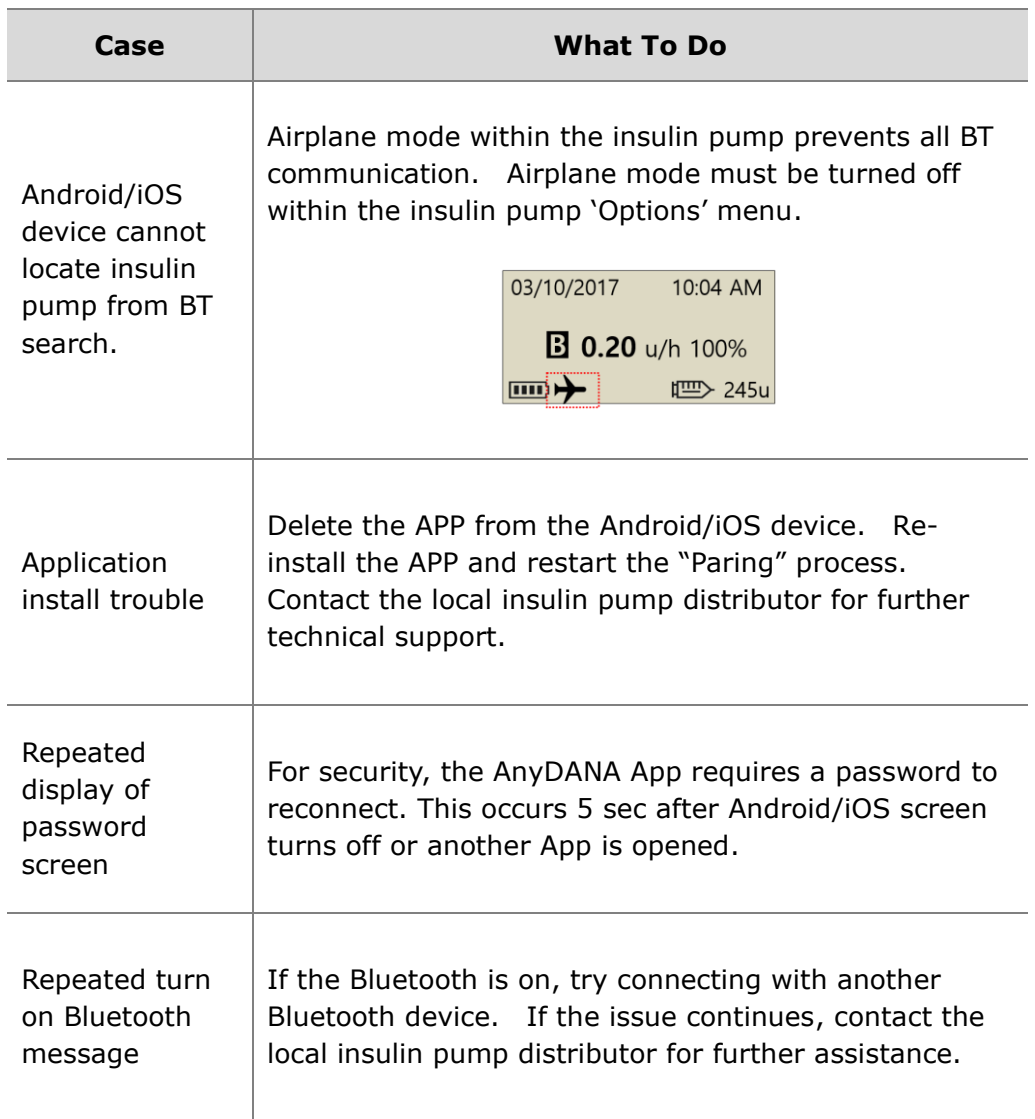

### **7.3 Hypoglycemia (low blood glucose)**

### **What is hypoglycemia (low blood glucose)?**

Hypoglycemia occurs when the blood glucose level is low. Anyone using insulin should be familiar with the symptoms and treatment of hypoglycemia.

The symptoms are:

- ⚫ Headache and dizziness
- Sweating
- ⚫ Shaking
- ⚫ Hunger
- ⚫ Tingling / numbness
- ⚫ Nausea or vomiting
- ⚫ Fast heart rate
- ⚫ Confusion

#### **Reasons for hypoglycemia**

- ⚫ Not enough food
- ⚫ Too much insulin
- ⚫ More exercise than usual
- ⚫ Drinking alcoholic beverages

#### **What to do in case of hypoglycemia**

- 1. Check Blood Glucose level.
- 2. If the blood glucose level is low, treat with fast acting carbohydrates in accordance with the instructions of a healthcare professional.
- 3. If hypoglycemia occurs prior to a meal, after a bolus. Try delaying the meal bolus until during the meal rather than before.
- 4. In cases of severe hypoglycemia, it is recommended to suspend delivery by disconnecting the Infusion Set.

**Notice** If hypoglycemia occurs frequently, or is difficult to resolve, contact a health care professional for assistance.

### ➢ **Troubleshooting for hypoglycemia**

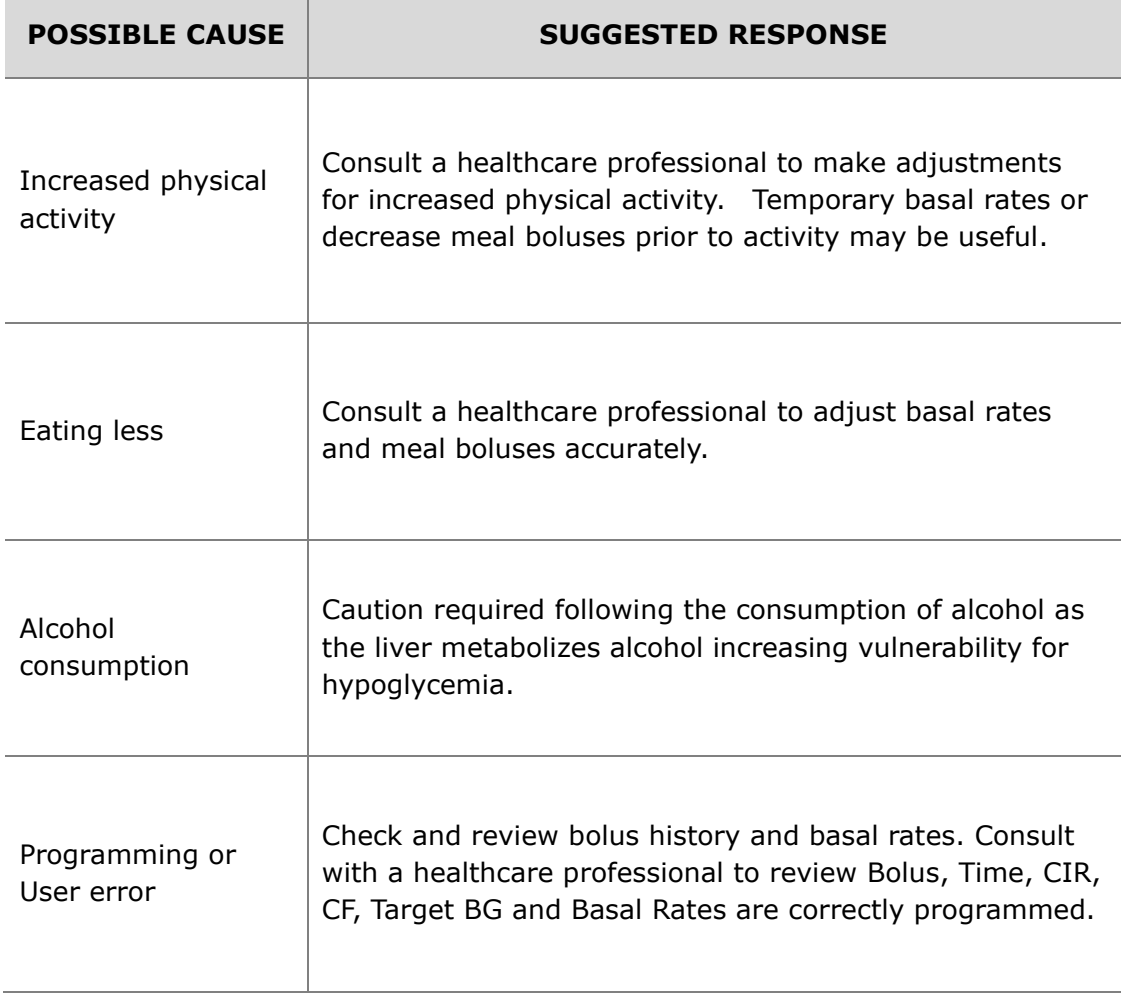

### **7.4 Hyperglycemia (high blood glucose)**

### **What is hyperglycemia (high blood glucose)?**

Hyperglycemia (high blood glucose) can occur due to any interruption in the delivery of insulin. It is important to know that when there is no insulin delivery an increase in blood glucose (BG) is possible. If undetected or untreated, may cause DKA (diabetic ketoacidosis).

The symptoms of hyperglycemia may include:

- ⚫ Nausea
- ⚫ Vomiting
- ⚫ Increased drowsiness
- ⚫ Difficulty breathing
- ⚫ Dehydration
- ⚫ Fruity odor to the breath
- ⚫ Dry cracked lips, mouth or tongue

### **Reasons for hyperglycemia**

- ⚫ Too much food
- ⚫ Not enough insulin
- ⚫ Loss of insulin strength/effectiveness
- ⚫ Non-diabetes illness causing insulin resistance
- ⚫ Disruption of insulin delivery from the pump or infusion set

#### **What to do in case of hyperglycemia**

- 1. Check blood glucose level.
- 2. Check the Pump even if it does appear to be in good order. If the insulin pump and linking screw are not connected - then even though pump is appears to be working, insulin is not delivered (refer to insulin pump IFU – *Connection of Pump & Reservoir*).
- 3. If blood glucose remains high, treat as prescribed by a healthcare professional and/or contact a healthcare professional immediately.

### ➢ **Troubleshooting for hyperglycemia**

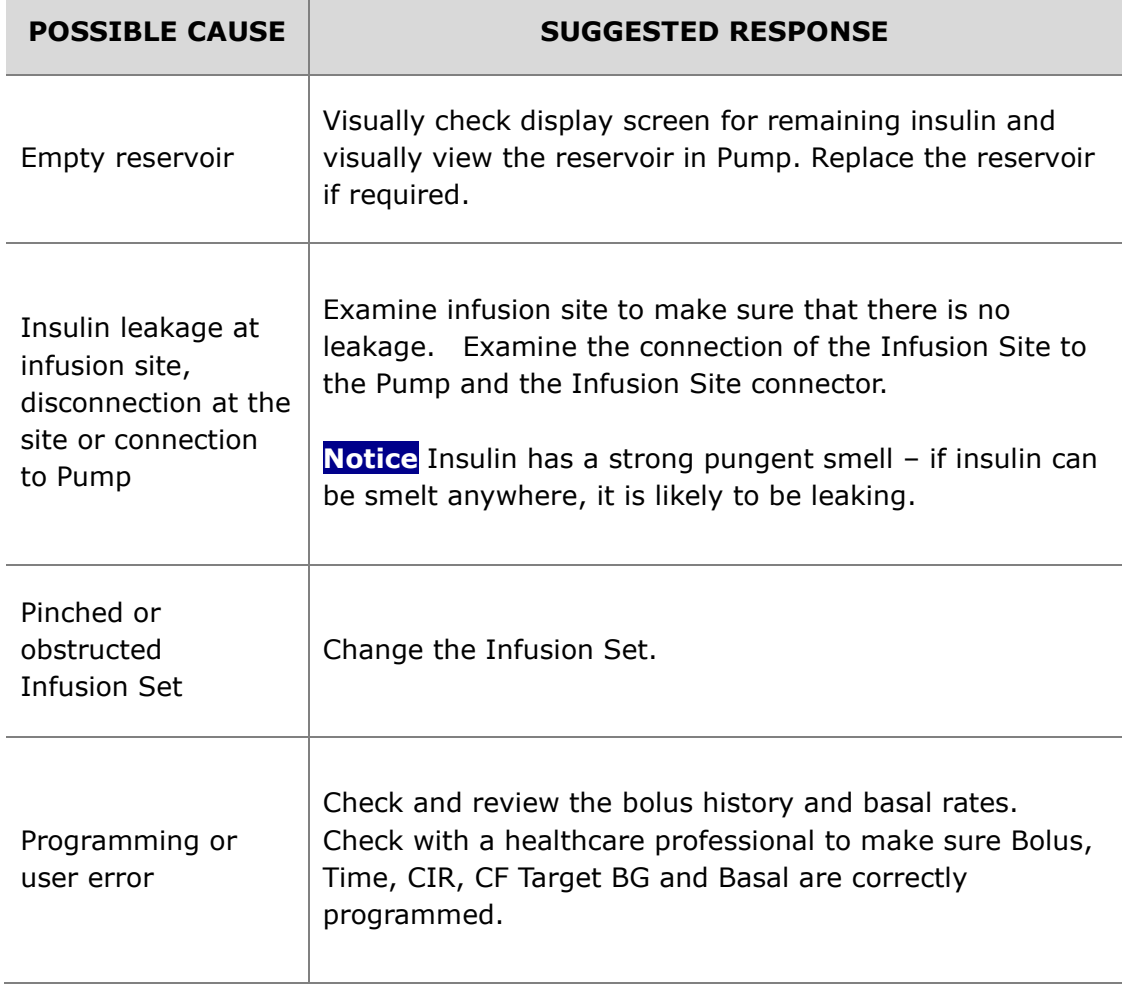

## **8. Specification**

### **8.1 Mobile Application**

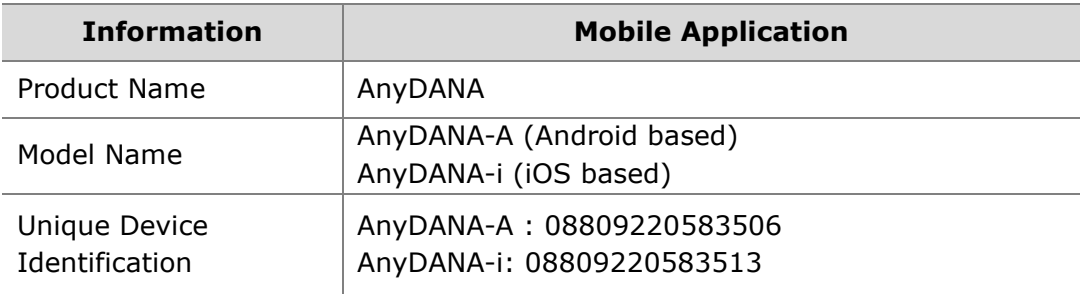

### **8.2 Cyber Security**

The AnyDANA mobile application encrypts all BLE communication between the DANA insulin pump and the AnyDANA mobile application.

In order to prevent insulin delivery due to unintended connection due to cybersecurity hacking, AnyDANA mobile application requests connection approval from the pump, and the connections are only connected to the approved pump. In addition, to prevent illegal connection, security is maintained by connecting to the network and authentication when running AnyDANA mobile application once every 10 days. If the authentication is not valid, the app cannot be used.

The AnyDANA mobile application only allows pairing with one device at a time.

## **9. Adverse Event Reporting**

If you experience any malfunction or deterioration in the characteristics and/or performance of a device which, directly or indirectly might lead to the death of a patient, or to a serious deterioration in their state of health, report to the manufacturer and the competent authority of the Member state in which the user and/or patient is established.

**This page left blank intentionally**
# **10. INDEX**

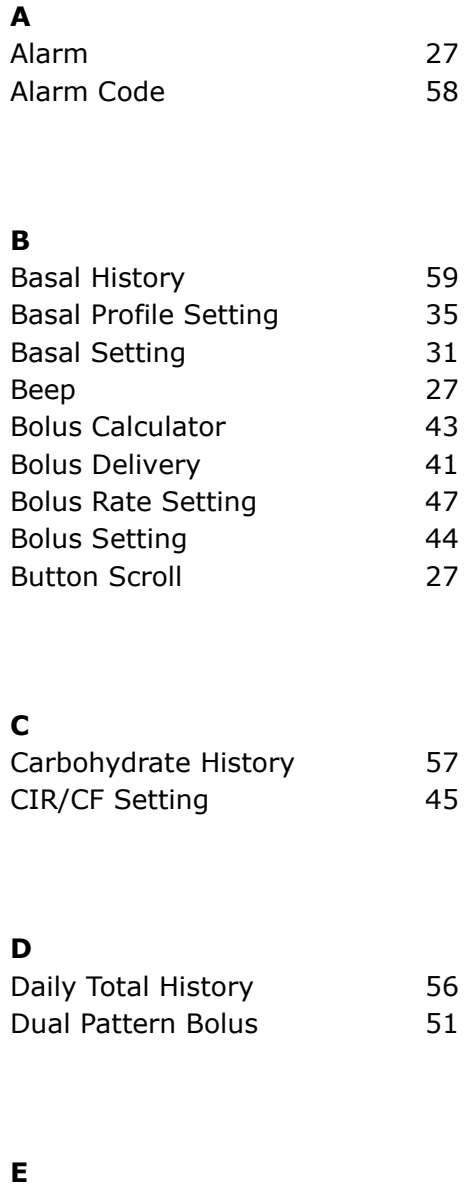

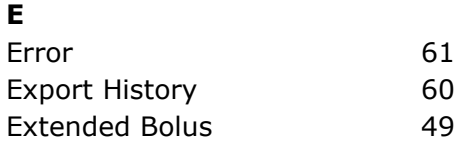

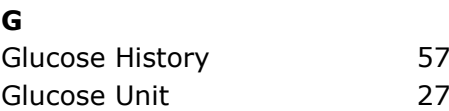

#### **H**

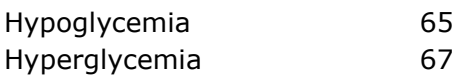

#### **L** LCD On Low Reservoir [27](#page-28-4) [28](#page-29-0)

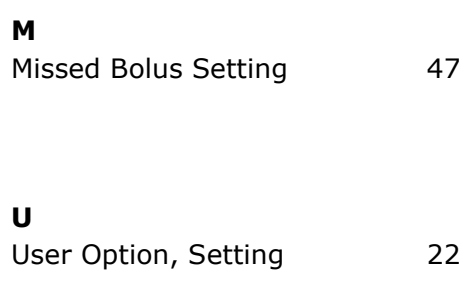

#### **P**

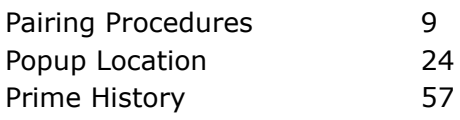

**Q** 

Quick Bolus [41](#page-42-0)

### **R**

Refill History

[56](#page-57-1)

### **S**

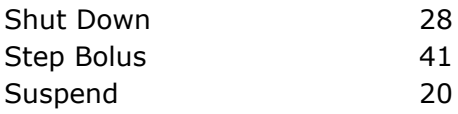

### **T**

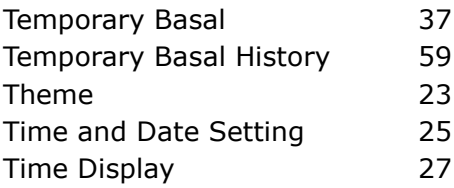

# **11. Warranty**

SOOIL Development Company Limited warrants that the AnyDANA is free from defects in material and workmanship under normal use and conditions and will warrant this for a period of four (4) years from the date of purchase by the original purchaser. This limited warranty extends only to the original purchaser.

Should the System fail to operate properly due to defect in material or workmanship during the warranty period, it may be returned to SOOIL Development Co. Ltd., by shipment to its designated Distributor. The System will be repaired or replaced at SOOIL's option without charge to the purchaser. Freight and other charges, where applicable, incurred in shipping a System for repair date is covered under this warranty. The warranty period shall not be extended from the original purchase.

This limited warranty is valid only if AnyDANA is used in accordance with all of the manufacturer's instructions. Note that this warranty does not extend to damage as a result of the following:

- Service or repairs performed by any person or entity other than a SOOIL authorized technician.
- Modifications or changes to the System by the user or any other person after the date of manufacture.

• A force majeure or other event beyond the control of SOOIL or acts of negligence, misuse, or mishandling of AnyDANA by the user or any other person including but not limited to physical abuse of the product such as dropping or otherwise damaging AnyDANA.

• Failure to follow the manufacturer's instructions.

Except as expressly set forth in this limited warranty, all other warranties are expressly disclaimed and excluded including, without limitation, any warranties of fitness or merchantability for a particular purpose.

The remedies provided herein are the exclusive remedies available in the event of any breach hereof. Except for such remedies, SOOIL Development Co. Ltd., its distributors, suppliers and agents shall not be liable for any losses, liabilities, claims, or damages of any kind or nature whatsoever including, without limitation any indirect, consequential, incidental or special damages caused by or arising from a defect of the System.

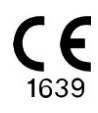

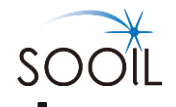

**SOOIL Development Co., Ltd.**

62, Yonggu-daero 2325beon-gil, Giheung-gu, Yongin-si, Gyeonggi-do, 16922, Republic of Korea Tel:+82(2)3463-0041 Fax:+82(2)3463-7707 Email: sooil@sooil.com www.sooil.com/eng/

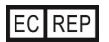

**MT Promedt Consulting GmbH** Ernst-Heckel-Straße 7, 66386 St. Ingbert, Germany

#### **Sales Representative:**

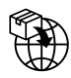

### **BG** Bulgaria

Krasimir Kozhuharov Global MED LTD Sofia 1606/Bulgaria 18 Ami Bue str. Phone: +359 88 4 607 700

## CZ Czech Republic

MTE spol. s r. o., Hybešova 43, 602 00 Brno/Czech Republic Phone: +420 606 023 624

### DE Germany

IME DC GmbH Fuhrmannstraße 11 95030 Hof/Germany Phone: +49 9281 85 01 6-444

### **FR** France

MEDLIFE SAS Centre Du Bien Etre 17 Bis Route de Lamorlaye 60580 Coye-la-Foret/France Phone: +33 622821565 +33 686167116

### **Greece**

HEMOGLOBE HELLAS Ellinikou Stratou 3, Anoixi 14569 Athens/Greece Phone: +30 2108131733

### **IT** Italy

Sede di Napoli Via Brecce a S. Erasmo, 114 80146 Napoli/Italy Phone: +39 0815621164 (int. 759)

### **Lithuania**

UAB Abovita Zemaites 21 03118 Vilnius/Lithuania Nemokama linija: +370 800 20055

### **Sweden**

InfuTech Medical AB Sodra Kungsgatan 59 802 55 Gavle/Sweden

# **United Kingdom**

Advanced Therapeutics (UK ) Ltd 17–19 Athena Court/Athena Drive Tachbrook Park Warwick/UK/CV34 6RT Phone: +44 (0)1926 833 273

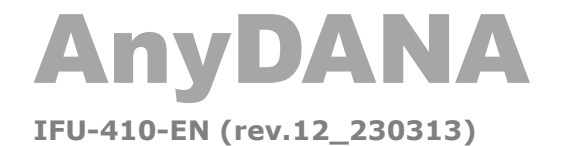

**SOOIL DEVELOPMENT Co.,LTD**